# **brother.**

# **Bruksanvisning** My Custom Design

Sørg for å lese dette dokumentet før du bruker maskinen. Vi anbefaler at du oppbevarer dette dokumentet i nærheten for fremtidig referanse.

Cadybug

# **Innledning**

Takk for at du bruker vår broderidesignprogramvare My Custom Design. Med My Custom Design kan du lage originale broderimønstre direkte fra displayet på din datastyrte Brother-symaskin til hjemmebruk, hvis den er utstyrt med den kompatible broderifunksjonen. Les instruksjonene i denne bruksanvisningen grundig før du bruker programvaren for å få en full forståelse av de ulike funksjonene og riktig bruk av programvaren. Oppbevar denne bruksanvisningen på et sikkert sted for fremtidig bruk.

#### **Bemerk:**

Denne bruksanvisningen inneholder ikke forklaringer av hvordan du bruker symaskinen. Se symaskinens bruksanvisning for å få informasjon om hvordan du bruker symaskinens funksjoner for å redigere broderimønstre.

#### **Viktig:**

Bruk av denne programvaren til uautorisert duplisering av valgfrie broderikort, aviser eller magasiner osv. for kommersielle formål kan være forbudt og i strid med lover om opphavsrett.

Dette programmet er beskyttet av lover om opphavsrett. Bruk og duplisering av denne programvaren reguleres av lover om opphavsrett.

Denne programvaren er kun for privat bruk.

## Sikkerhetsforholdsregler

#### **Bemerk:**

Du finner sikkerhetsforholdsregler for symaskinen i bruksanvisningen som fulgte med symaskinen. Bruk symaskinen på en sikker og riktig måte, som beskrevet i bruksanvisningen.

# Hva du kan gjøre med denne programvaren

Med denne programvaren kan du lage originalmønstre ved å bruke berøringspennen eller pennetavlen for å tegne bilder og tekst på displayet til symaskinen eller tavlen og fargelegge tegningen med ønskede farger, like enkelt som når du tegner bilder og tekst på papir med en penn. Hittil har du kunnet velge blant ulike tilgjengelige tegn, kombinere dem og deretter brodere tegnene. Men nå kan du skrive signaturen din på displayet og deretter brodere den.

Pennetavlen, som følger med symaskinen eller med oppgraderingssettet som kan kjøpes separat, gjør denne programvaren virkelig enkelt å bruke.

Broderimønstrene du har laget, kan gis ny størrelse, kombineres med tegn og bilder og fritt plasseres på symaskinens skjermbilde for broderi eller redigering av broderi på samme måte som innebygde broderimønstre.

Hvis du har et favorittbilde, kan du enkelt skissere det med pennetavlen. Følg prosedyren som beskrives under ["Skissere et bilde med pennetavlen" på side 41](#page-40-0).

Før du skriver signaturen din eller tegner bilder med pennetavlen, bør du begynne med en kladd og deretter skissere langsomt og nøyaktig over kladden. Dette vil bidra til å skape vakre ferdige linjer.

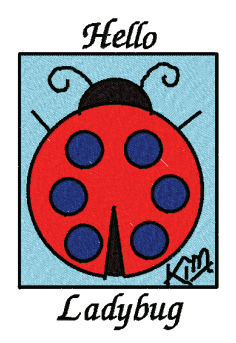

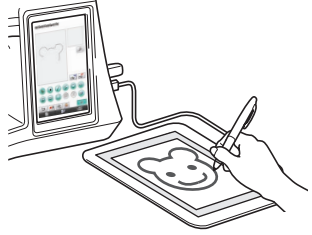

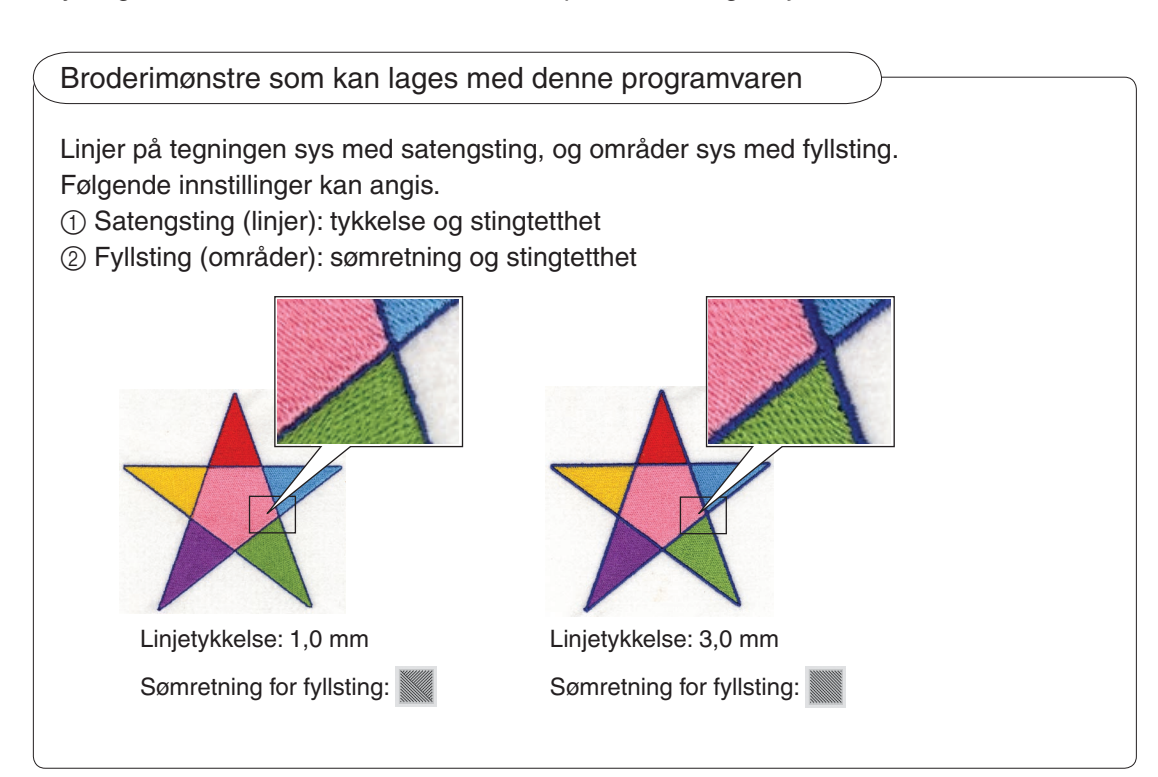

# **Kapittel 1 Før bruk**

# **Kontrollere**

### **Symaskinen**

My Custom Design kan brukes med følgende symaskiner. Kontroller at din symaskin og maskinens programversjon oppfyller følgende krav.

Models: NV1/NV1e/NV6000D/NV6700D/NV6750D Program: SETT II-sertifisert

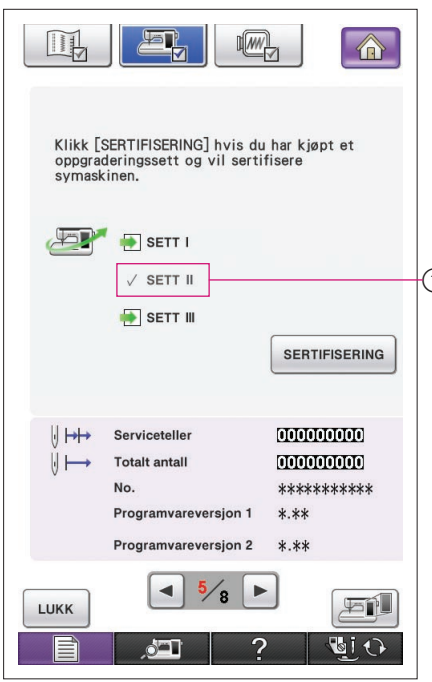

Du kontrollerer SETT II-sertifiseringen ved å trykke på tasten (Innstillinger). Se bruksanvisningen som fulgte med symaskinen, for mer informasjon.

1 SETT II-sertifisert

Kontakt din autoriserte Brother-forhandler eller besøk vårt nettsted på ["http://solutions.brother.com](http://solutions.brother.com)" for å få informasjon 1) om oppgradering.

### USB-medier

### **Viktig:**

### **Siden alle datalagringsmedier, også USB-medier, kan svikte, anbefaler vi at du tar sikkerhetskopier av alle lagrede data.**

Symaskinen leser denne programvaren og starter det fra USB-mediet. I tillegg lagres data som er opprettet med dette programmet, i USB-mediet. Følg forholdsreglene nedenfor når du håndterer USB-medier.

- For detaljer om tilgjengelige USB-medier, gå til nettstedet vårt: "[http://solutions.brother.com"](http://solutions.brother.com).
- • Ikke sett inn USB-medier som inneholder andre mønsterdata enn de som er lagret ved bruk av dette programmet. (Kun .pm7- og .phc-data kan brukes.)
- Hvis filnavnet for broderidata ikke kan identifiseres, for eksempel hvis navnet inneholder spesielle tegn, vises ikke navnene. Hvis dette skjer, må du endre navnet på filen.
- • Ikke opprett mapper i USB-mediet. Hvis broderidata er lagret i en mappe, kan ikke disse broderidataene vises av symaskinen.

### Forholdsregler om bruk av displayet

- Berør kun displayet med fingeren eller pennen som fulgte med symaskinen. Bruk ikke en alminnelig blyant, skrutrekker eller andre harde eller skarpe ting. Trykk heller ikke hardt på displayet, da dette kan skade displayet.
- Hele eller en del av displayet blir av og til mørkere eller lysere grunnet endringer i omgivelsestemperaturen eller andre endringer i miljøet. Dette er ikke et tegn på feilfunksjon. Juster lysstyrken hvis det er vanskelig å avlese displayet.

### Stille inn symaskinen til å starte opp programvaren

Symaskinen må først være innstilt slik at My Custom Design kan startes opp. "Applikasjonssjekk" på innstillingsskjermbildet må være satt til "ON" (PÅ). Hvis symaskinen slås på mens USBmediet er satt inn, kontrollerer maskinen programvaren på USB-mediet og starter den.

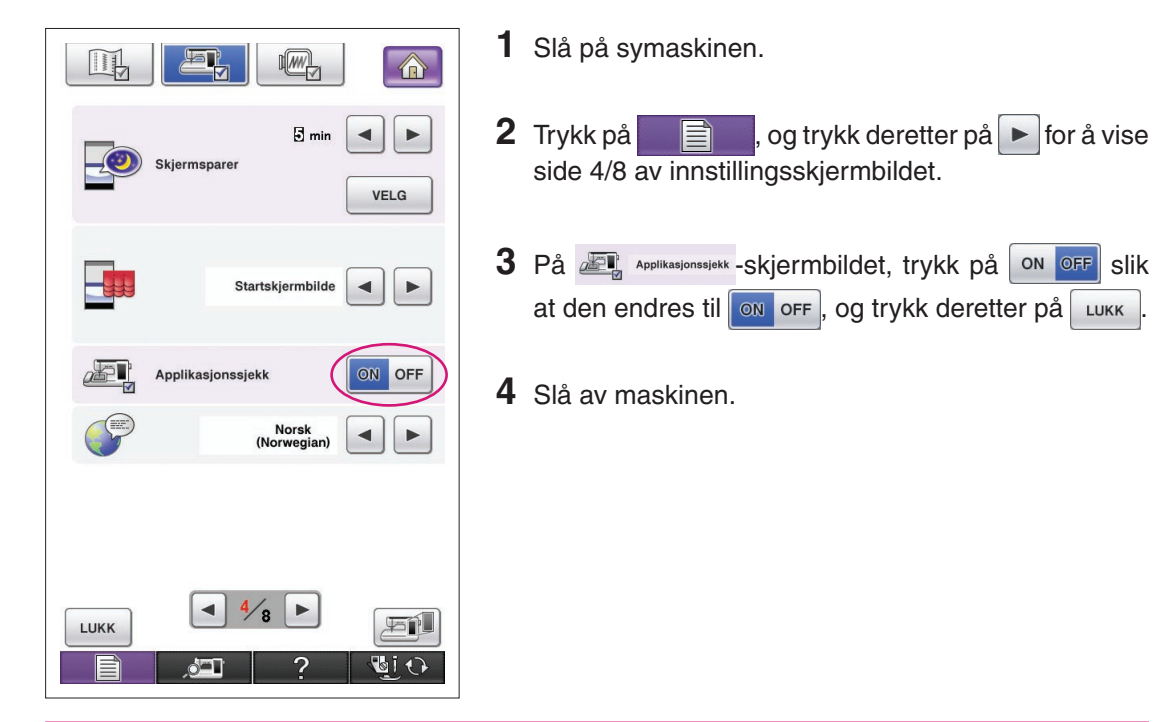

### Starte My Custom Design

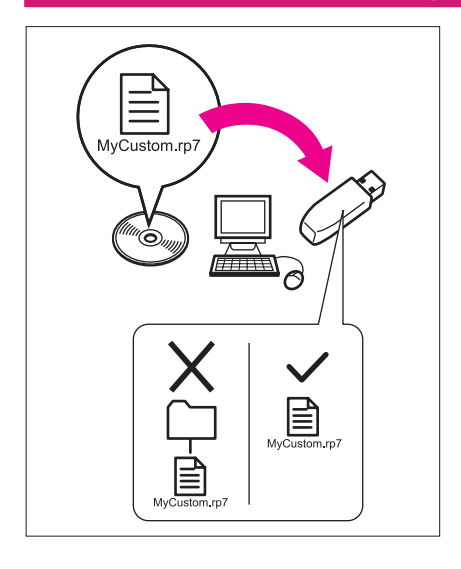

**1** Kopier programvarefilen på CD-en til USB-mediet ved hjelp av datamaskinen.

Filnavn: MyCustom.rp7

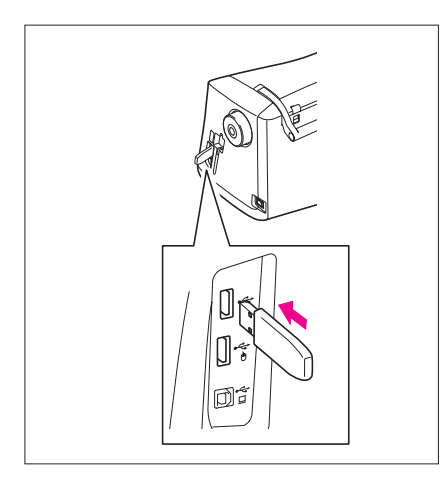

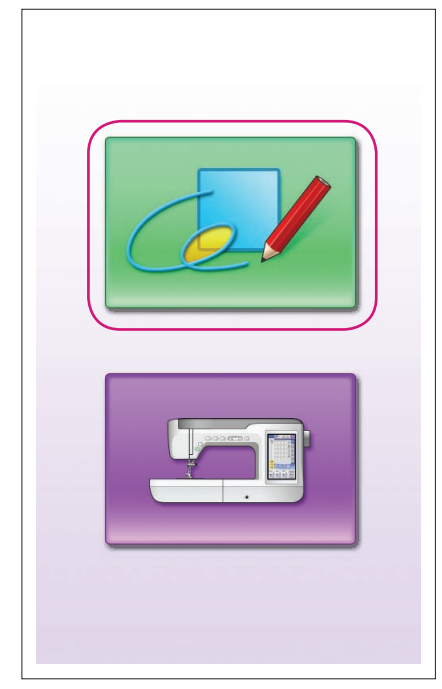

**2** Sett inn USB-mediet med programmet i den primære (øverste) USB-porten på høyre side av maskinen.

#### **Forsiktig**

- Sett ikke noe annet enn USB-medier i USB-porten. USB-stasjonen kan ellers skades.
- • Ikke sett inn USB-medier som inneholder andre mønsterdata enn de som er lagret ved bruk av dette programmet. (Kun .pm7- og .phc-data kan brukes.)

**3** Slå på symaskinen.

- **4** Trykk på åpningsskjermbildet. Et skjermbilde der du kan velge program eller symaskin, som det som vises til venstre, vises.
	- Hvis det settes inn et USB-medium som ikke inneholder programmet, vises startskjermbildet.
- **5** Trykk på ikonet for programmet. My Custom Design starter.

#### **Forsiktig**

Ikke slå av maskinen eller ta ut USB-mediet mens programmet starter, da dette kan skade USB-mediet.

#### **Merknader**

Hvis du har slått av symaskinen under brodering, vil tidligere broderte mønstre ikke innleses når du slår maskinen på igjen.

#### Lukke programmet

**1** Slå av symaskinen for å lukke My Custom Design.

Du lukker programmet for å bruke symaskinen ved å

trykke på **. [\(Se side 46](#page-45-0).)** 

#### **Merknader**

Når programmet lukkes, blir dataene som vises, slettet. Husk å lagre alle nødvendige data før du lukker programmet.

<span id="page-7-0"></span>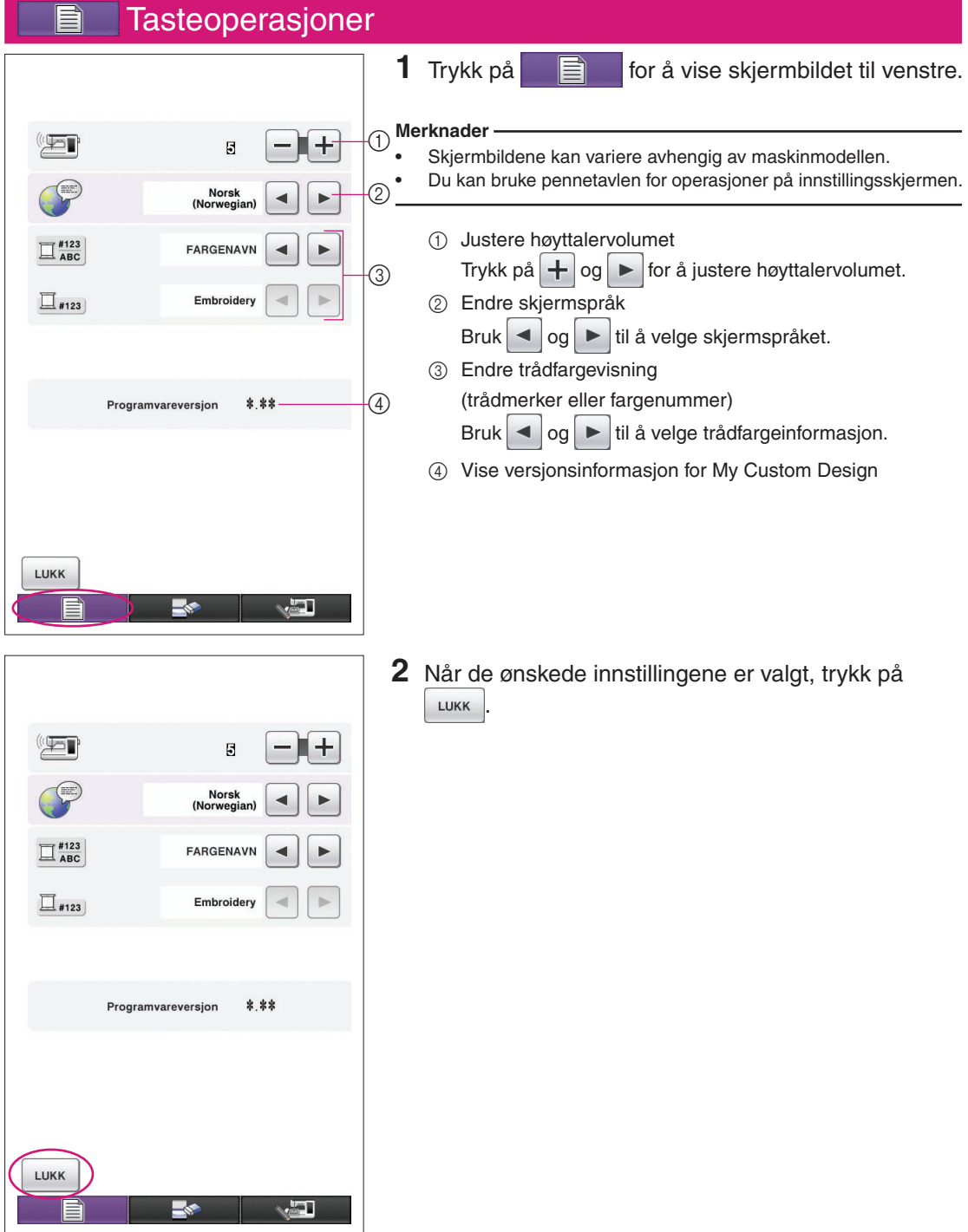

### Oversikt over grunnleggende prosedyrer

Den grunnleggende prosedyren er beskrevet nedenfor. Se den angitte siden hvis du ønsker mer informasjon.

steret på skjermbildet for mønstertegning. (→ [side 10\)](#page-9-0)

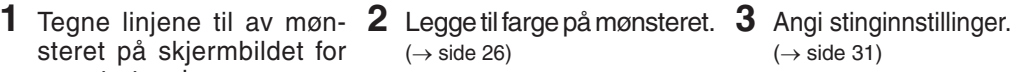

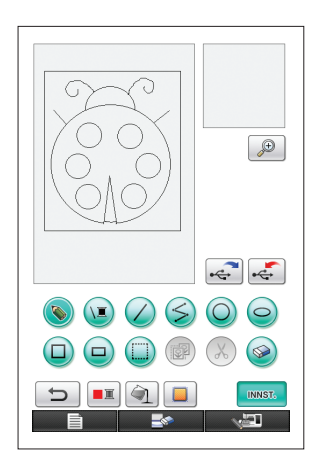

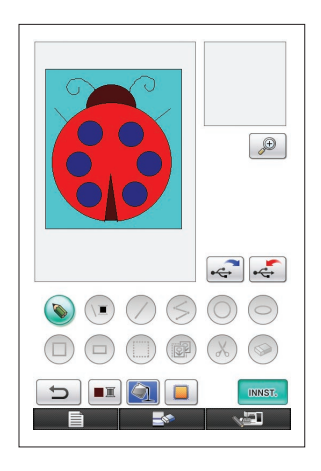

 $(\rightarrow$  [side 31\)](#page-30-0) Angi bredden på satengsting og sømretning for fyllsting.  $(\rightarrow$  [side 32\)](#page-31-0)

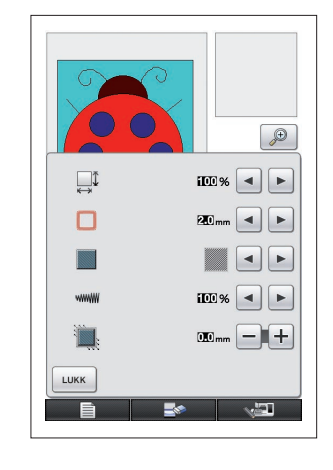

**4** Konvertere bildedata til **5** Lagre broderidataene på broderidata. Skiermbildet for broderidatakon-

troll vises.  $(\rightarrow$  [side 35](#page-34-0))

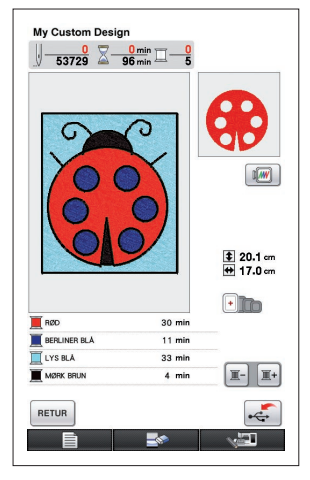

USB-medium.  $(\rightarrow$  [side 37](#page-36-0))

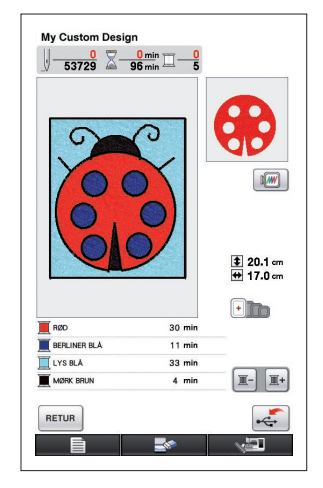

- **Bemerk**
	- De reelle målene på mønsterområdet tilsvarer størrelsen til den ekstra store broderirammen, som er 30 cm × 20 cm. Mønsteret du tegnet, kan være større enn forventet. Endre størrelsen på mønsteret etter at du har hentet inn mønsteret til symaskinen.

### <span id="page-9-0"></span>Programskjermbilder

### Skjermbilde for mønstertegning

Når My Custom Design startes, vises følgende skjermbilde for mønstertegning. Mønsteret kan tegnes på dette skjermbildet.

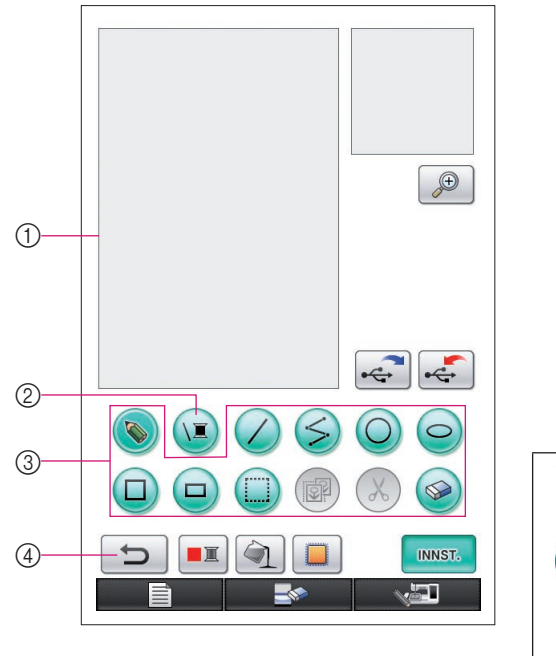

- 1 Område for mønstertegning Tegn mønsteret innenfor dette området. De reelle målene på mønsterområdet tilsvarer størrelsen på den ekstra store broderirammen (30 cm (høyde)  $\times$  20 cm (bredde)). Den inkluderte pennetavlen aktiveres innenfor dette mønstertegningsområdet når du tegner. 2 Brukes til å velge trådfargen på linjene. 3 Taster for mønstertegning Brukes til å tegne mønsteret. 4 Berør denne tasten for å angre den forrige operasjonen. **Visning av taster** Utseendet på tastene betyr følgende. Denne tasten er valgt (brukes). (Når programmet starter opp, er tasten for frihåndslinje valgt.) Denne tasten er ikke valgt, men den kan velges.
	- Denne tasten kan ikke velges.

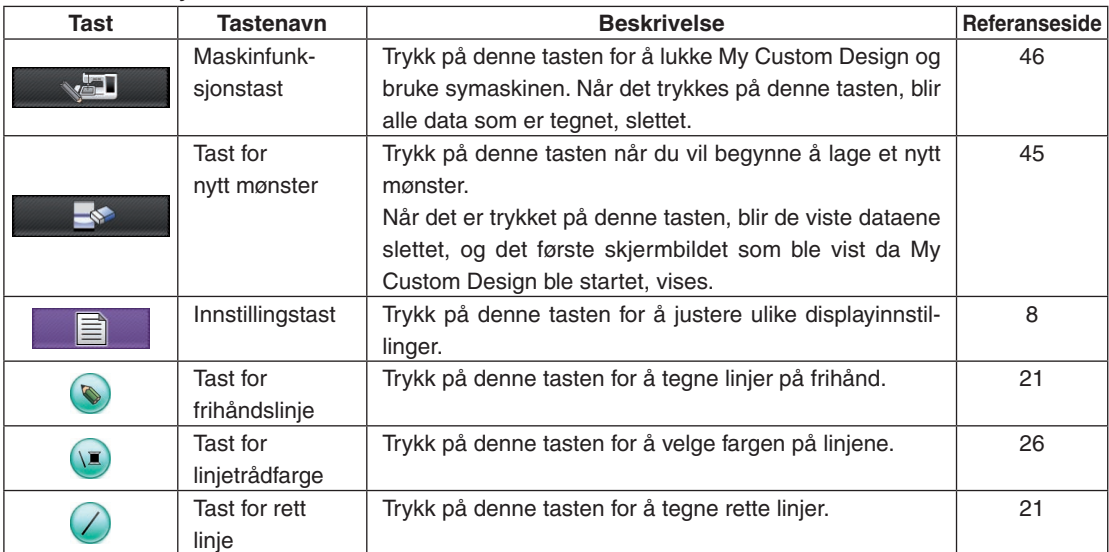

### ■ Tastefunksjoner

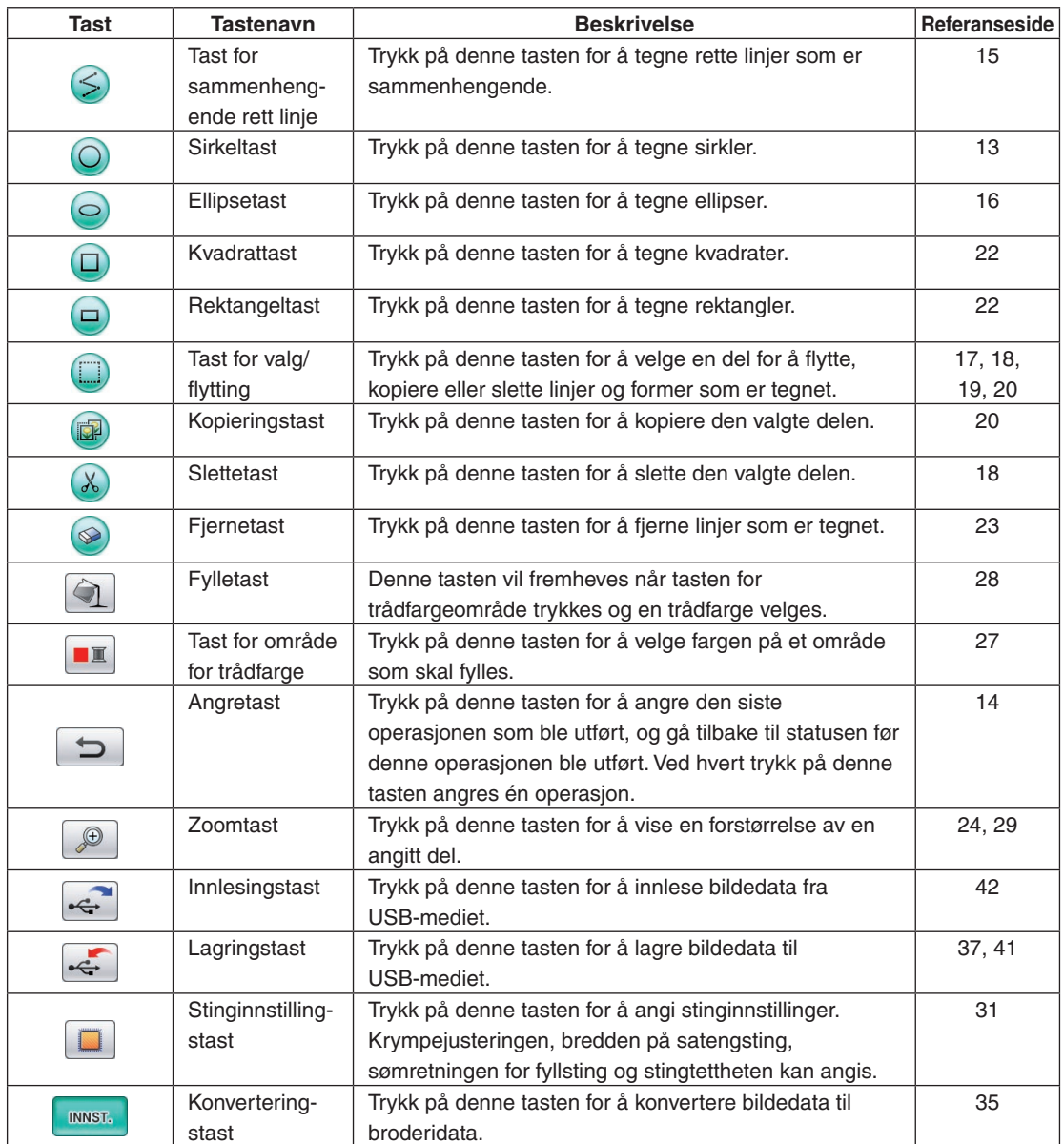

#### <span id="page-11-0"></span>Skjermbildet for broderidatakontroll

Når du er ferdig med å tegne mønsteret, trykk på konverteringstasten på skjermbildet for mønstertegning for å konvertere bildedataene til broderidata. Når dataene er konvertert, vises skjermbildet for broderidatakontroll.

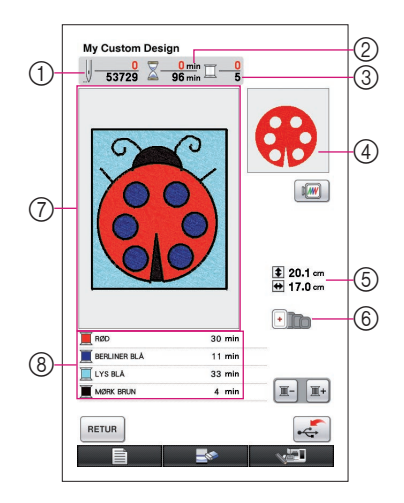

- (1) Totalt antall sting vises.
- 2 Tiden som trengs for å sy mønsteret, vises. (Tiden som trengs for å bytte tråd, er ikke inkludert.)
- 3 Antall farger vises.
- 4 Den delen av mønsteret som blir sydd med den trådfargen som vises først i listen for trådrekkefølge nedenfor, vises.
- 5 Størrelsen på mønsteret vises.
- 6 Typene broderirammer som kan brukes, vises. Ikonene for broderirammer som kan brukes, vises i farger.
- 7 Område for broderimønstervisning De reelle målene på mønsterområdet tilsvarer størrelsen på den ekstra store broderirammen (30 cm (høyde) × 20 cm (bredde)). Mønsteret flyttes til sentrum av visningsområdet, og broderidataene vises.
- 8 Navnene på trådfargene og syrekkefølgen vises.

#### ■ Tastefunksioner

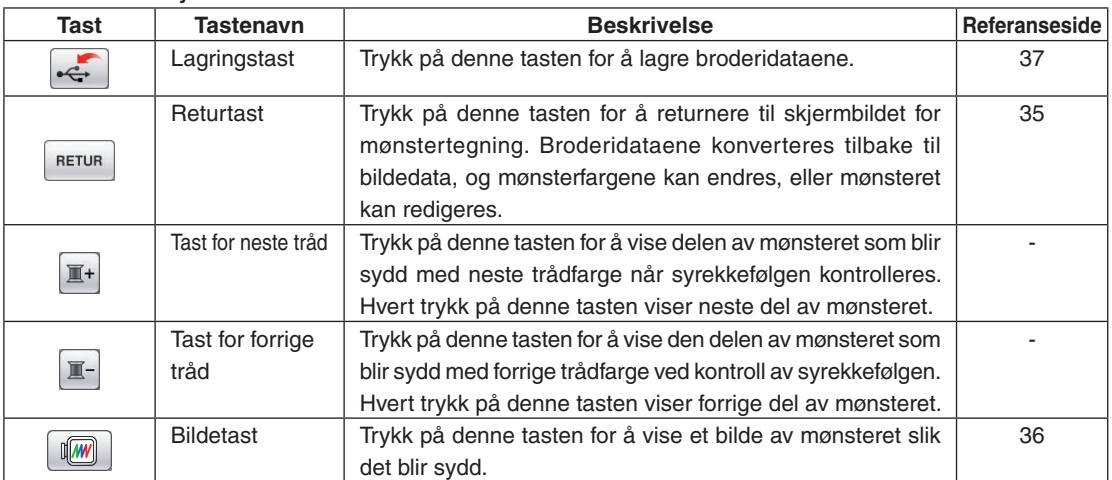

# **Kapittel 2 Lage et prøvemønster**

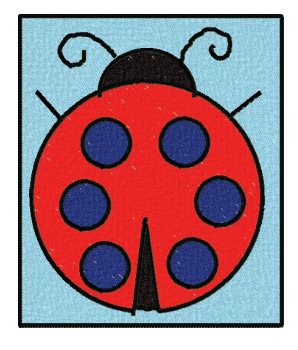

For å gi deg en bedre forståelse av hvordan du bruker denne programvaren, beskriver vi prosedyren for å lage mønsteret som vises til venstre, som et eksempel. Ved å lage et reelt mønster lærer du å mestre bruken av denne programvaren.

# *1* Tegne linjene i mønsteret

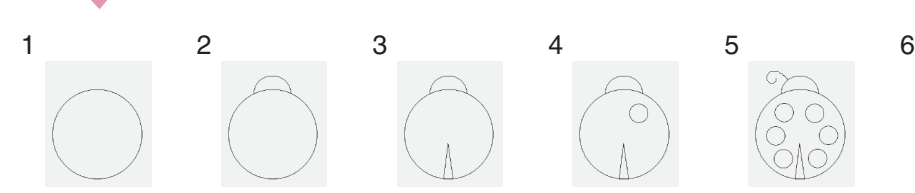

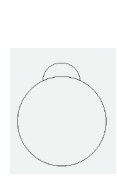

 $\bigoplus$ 

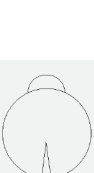

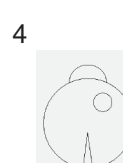

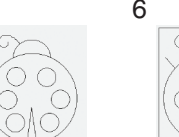

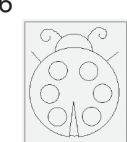

<span id="page-12-0"></span>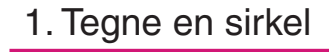

- **1** Trykk på  $\bigcirc$  slik at den endres til  $\bigcirc$
- **2** Fra punktet som skal være sentrum i sirkelen, drar du pennen over displayet til sirkelen har ønsket størrelse.
- **3** Når sirkelen har ønsket størrelse, fjerner du pennen fra displayet.

### **Slik tegner du en sirkel**

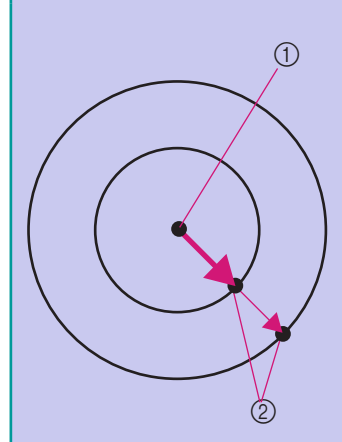

Sirkelen tegnes med startpunktet som sentrum, og linjen som forbinder startpunktet og sluttpunktet, som radius. Størrelsen kan justeres etter behov til pennen fjernes fra displayet.

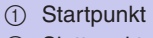

2 Sluttpunkt

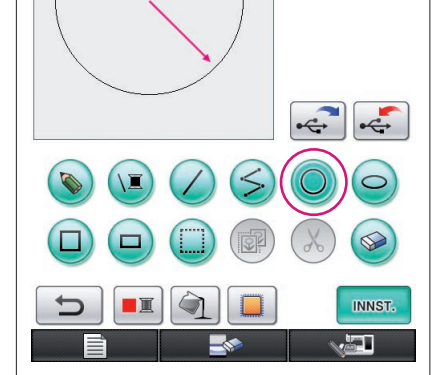

Pilen på illustrasjonen ovenfor viser retningen som pennen flyttes i.

#### ■ Lage ønsket sirkel

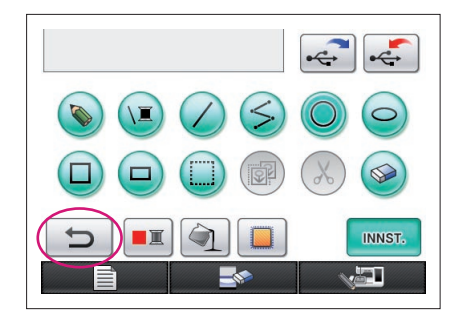

### <span id="page-13-0"></span>Angre

Hvis plasseringen eller størrelsen til figuren ikke er slik du ønsker, kan den tegnede linjen slettes og tegnes på nytt. Det er mange måter å slette linjer på, men her forklarer vi hvordan du bruker  $\Box$ Du kan angre den siste tegneoperasjonen ved å trykke på  $\Box$  Den siste operasjonen som ble utført, angres, og tegningen tilbakestilles til samme status som før operasjonen ble utført.

#### **Merknader**

- Du kan trykke på  $\Box$  når som helst mens bildet tegnes. Hvis en linje for eksempel blir slettet ved et uhell med en annen operasjon, kan du trykke på denne tasten for å gjenopprette linjen og tilbakestille tegningen til forrige status.
- Ved hvert trykk på denne tasten angres én operasjon.
- En angreoperasjon kan ikke angres. Du kan for eksempel ikke trykke på denne tasten for å gjenopprette en linje som du slettet ved å trykke på denne tasten.

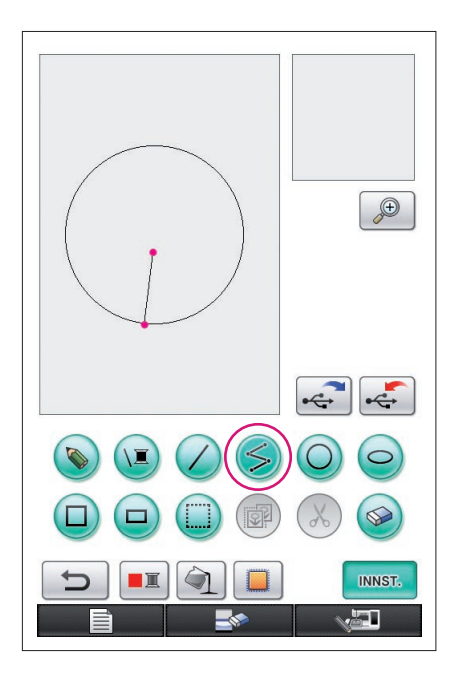

### <span id="page-14-0"></span>2. Tegne rette linjer som er sammenhengende

- **1** Trykk på  $\leq$  slik at den endres til  $\leq$
- **2** Berør punktet som skal være begynnelsen på tegningen.
- **3** Berør neste punkt der du vil legge til et hjørne.

Det tegnes en rett linje som forbinder startpunktet og det neste punktet som ble berørt.

**4** Berør det siste punktet for å fullføre tegningen av linjen. Det tegnes en rett linje som forbinder det siste punktet med det forrige punktet.

### **Slik tegner du rette linjer som er sammenhengende**

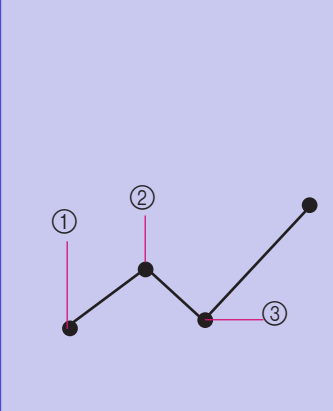

Hver gang du berører displayet med pennen, blir det tegnet en rett linje som forbindet det siste punktet som ble berørt, med det neste punktet som berøres.

Hver gang displayet berøres, blir en rett linje lagt til polygonen, inntil en annen tast blir valgt.

- 1 Startpunkt
- 2 Neste berørte punkt
	- 3 Neste berørte punkt

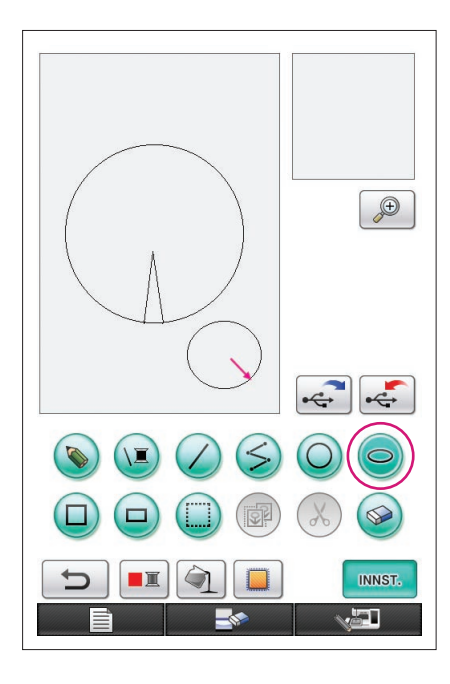

# <span id="page-15-0"></span>3. Tegne en ellipse

- **1** Trykk på  $\bigcirc$  slik at den endres til  $\bigcirc$ .
- **2** Fra punktet som skal være sentrum i ellipsen, drar du pennen over displayet til ellipsen har ønsket størrelse.
- **3** Når ellipsen har ønsket størrelse, fjerner du pennen fra displayet.

### **Slik tegner du en ellipse**

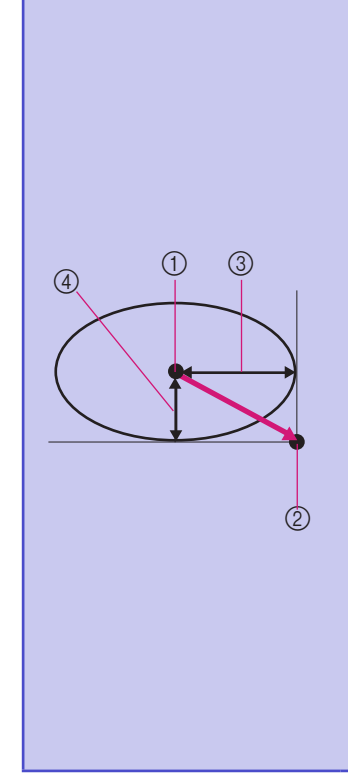

Ellipsen blir tegnet med startpunktet som sentrum, den vannrette lengden av linjen som forbinder startpunktet og sluttpunktet, som vannrett radius, og den loddrette lengden av linjen som forbinder startpunktet og sluttpunktet, som loddrett radius.

Størrelsen kan justeres etter behov til pennen fjernes fra displayet.

En skrå ellipse, som den som vises til høyre, kan ikke tegnes.

1 Startpunkt

- 2 Sluttpunkt
- 3 Vannrett lengde
- 4 Loddrett lengde

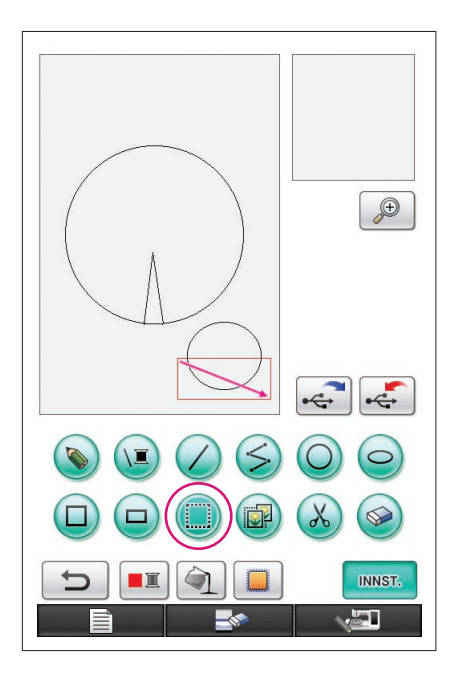

# <span id="page-16-0"></span>4. Velge

Du kan for eksempel velge delen som skal slettes, her. Før du flytter, kopierer eller sletter deler, må du bruke (Fig. 1) for

- å velge området som skal flyttes, kopieres eller slettes.
- **1** Trykk på **b** slik at den endres til
- **2** Fra det øverste hjørnet til venstre på delen drar du pennen over displayet slik at delen passer helt innenfor den røde rammen (valgrammen) som tegnes.
	- Valgrammen vises med rødt.
- **3** Når rammen har ønsket størrelse, fjerner du pennen fra displayet.

#### **Merknader**

- Hvis det ønskede området ikke kunne velges (valgrammen kunne ikke tegnes), forsøk å tegne det på nytt. Berør displayet med pennen for å fjerne valgrammen som ble tegnet først, og tegn deretter en ny valgramme.
- Når en valgramme er tegnet, vil trykk på alle andre taster enn kopieringstasten eller slettetasten føre til at valgrammen blir slettet.

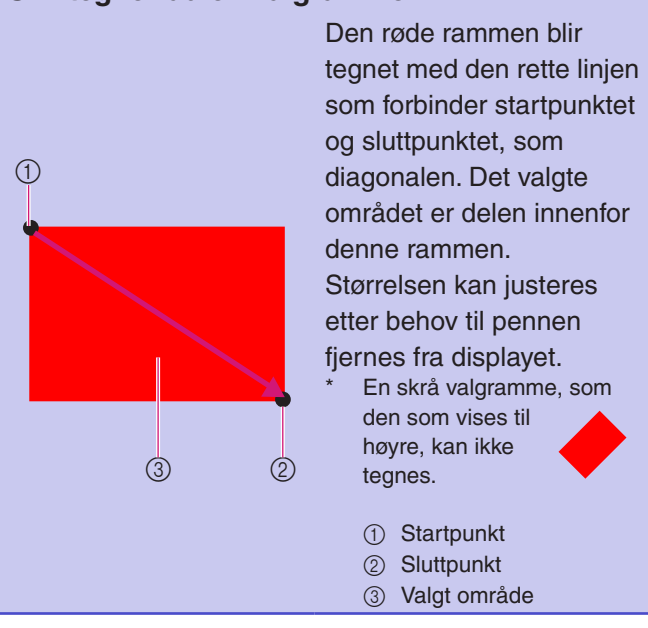

### **Slik tegner du en valgramme**

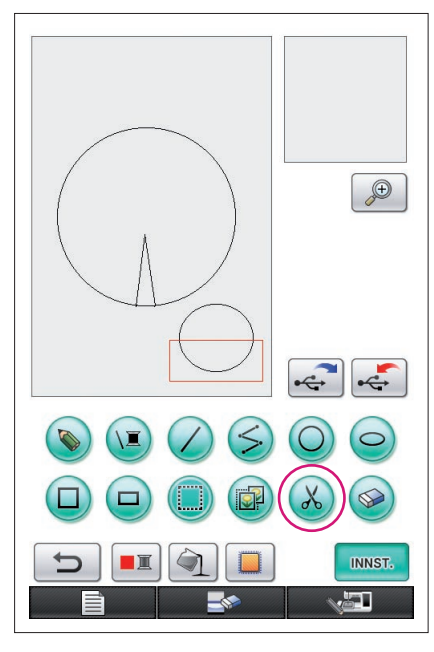

# <span id="page-17-0"></span>5. Slette linjer (tegne en halv ellipse)

- Her vil vi forklare hvordan du kan slette linjer med  $\chi$ .
- Før du sletter en linje med  $(x)$ , trykk på  $(m)$  så den endres til  $(m)$ og velg deretter delen som skal slettes. [\(Se side 17.\)](#page-16-0)
- Linjer kan også slettes ved å velge tasten  $\circled{ }$ . ([Se side 23.](#page-22-0))
- **1** Trykk på  $\left(\frac{1}{\lambda}\right)$ . Linjene innenfor valgrammen blir slettet.

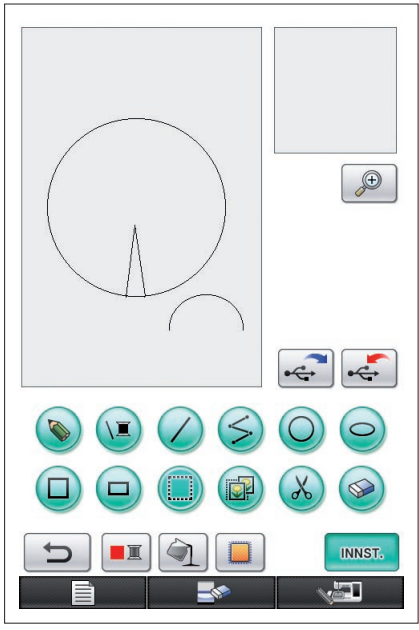

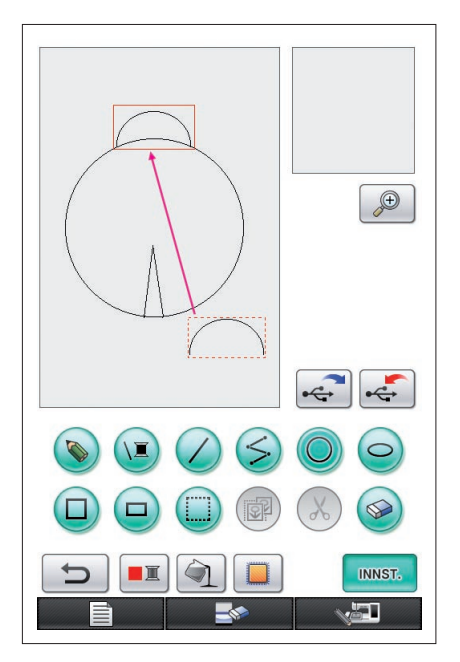

# <span id="page-18-0"></span>6. Flytte

- **1** Følg prosedyren som er beskrevet i ["4. Velge",](#page-16-0) for å velge delen som skal flyttes.
- **2** Berør innsiden av den røde rammen (valgrammen) med pennen, og dra deretter pennen over displayet for å flytte den valgte delen.
- **3** Når delen er flyttet til ønsket sted, fjerner du pennen fra displayet.

#### **Merknader**

Hvis delen ikke kunne flyttes til ønsket sted, berør innsiden av valgrammen med pennen på nytt, og flytt delen til ønsket sted.

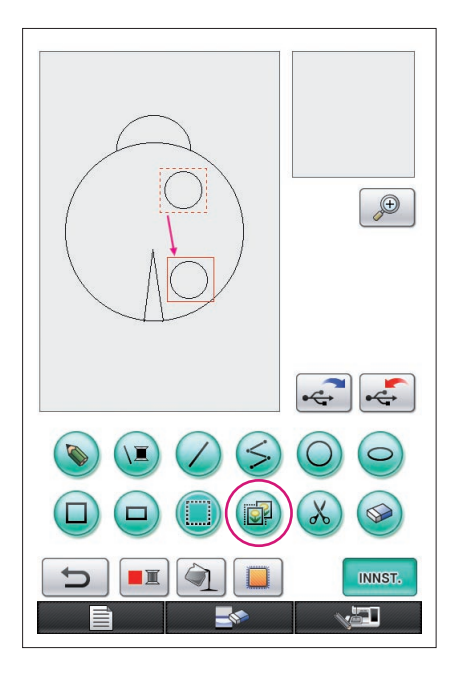

## <span id="page-19-0"></span>7. Kopiere

- **1** Følg prosedyren som er beskrevet i ["1. Tegne en sir](#page-12-0)[kel",](#page-12-0) for å tegne en sirkel.
- **2** Følg prosedyren som er beskrevet i ["4. Velge"](#page-16-0), for å velge delen som skal kopieres.
- **3** Trykk på **D**. Den valgte delen kopieres.
	- \* Operasjonssignalet gjør det mulig å kontrollere om det er trykket riktig på tasten. [\(Se side 8](#page-7-0) for informasjon om hvordan du justerer volumet på operasjonssignalet.)
- **4** Berør innsiden av den røde rammen (valgrammen) med pennen, og dra deretter pennen over displayet. Den kopierte delen flyttes til ønsket sted.
- **5** Når delen er flyttet til ønsket sted, fjerner du pennen fra displayet.

#### **Merknader**

Hvis delen ikke kunne flyttes til ønsket sted, berør innsiden av valgrammen med pennen på nytt, og flytt delen til ønsket sted.

Når sirkelen er kopiert, kan du gjenta prosedyren for å lage en tegning.

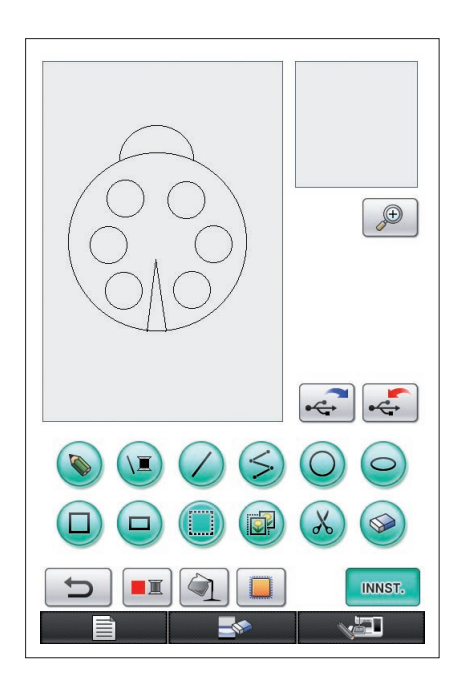

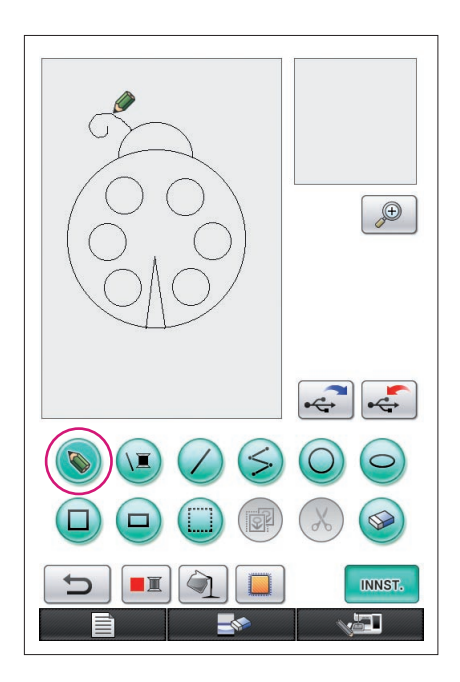

# <span id="page-20-0"></span>8. Tegne linjer på frihånd

Hvis tasten for frihåndslinje er valgt, kan pennen brukes til å tegne linjer på frihånd på displayet, like enkelt som når du tegner bilder og skriver tekst på papir med en penn.

- **1** Trykk på  $\bullet$  slik at den endres til  $\bullet$ . (Når programmet er startet, vises denne tasten allerede som  $\left( \bigotimes_{i=1}^{n} A_i \right)$
- **2** Tegn bildene med pennen.

Med tasten for frihåndslinje kan du tegne linjer på frihånd, men sirkler og rette linjer kan ikke tegnes perfekt.

### **Forsiktig**

Ikke prøv å fylle et område med linjer, for da kan ikke tegningen konverteres til broderidata.

Vi tegner mønsteret i følgende rekkefølge.

## <span id="page-20-1"></span>9. Tegne en rett linje

- **1** Trykk på  $\angle$  slik at den endres til  $\angle$ .
- **2** Dra pennen over displayet til linjen har ønsket lengde.
- **3** Når linjen har ønsket lengde, fjerner du pennen fra displayet.

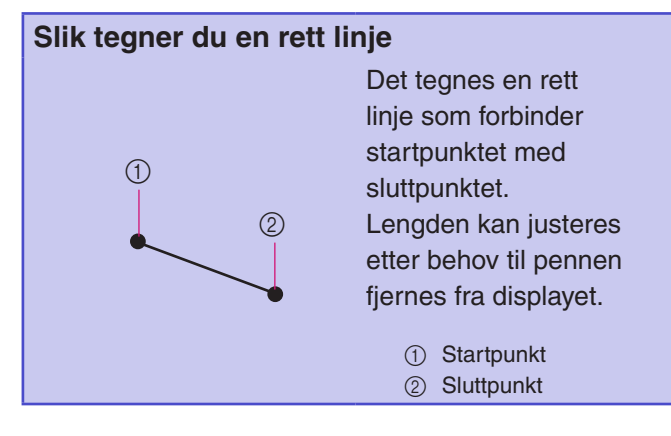

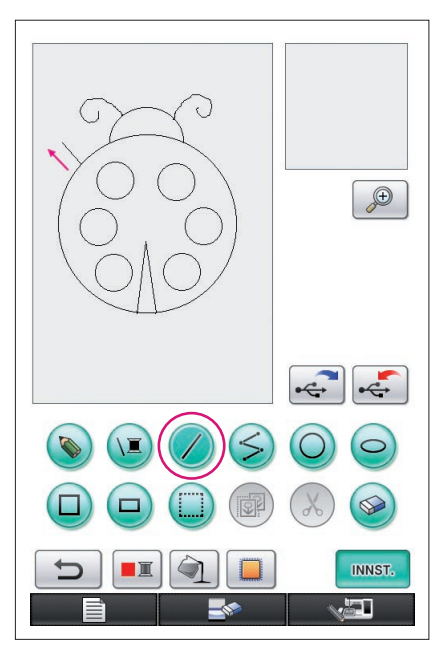

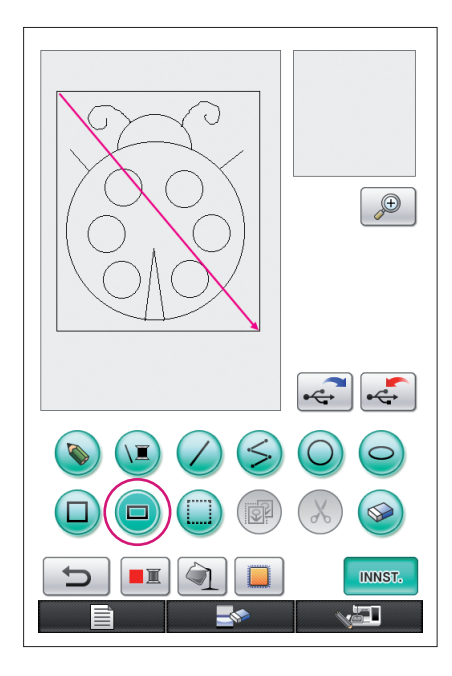

# <span id="page-21-0"></span>10. Tegne et rektangel

- **1** Trykk på  $\Box$  slik at den endres til  $\Box$ .
- **2** Fra et punkt som skal være et hjørne av rektangelet, drar du pennen over displayet til rektangelet har ønsket størrelse.
- **3** Når rektangelet har ønsket størrelse, fjerner du pennen fra displayet. Dette fullfører tegningen.

### **Slik tegner du et rektangel eller kvadrat**

 $\circledcirc$ 

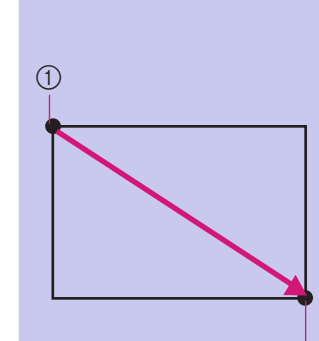

Bruk  $\Box$  for å tegne rektangler. Rektangelet blir tegnet med linjen som forbinder startpunktet og sluttpunktet, som diagonalen.

- Et skrått rektangel, som det som vises til høyre, kan ikke tegnes.
	- 1 Startpunkt 2 Sluttpunkt

Bruk  $\Box$  for å tegne kvadrater. Kvadratet tegnes slik at alle sidene har samme lengde som den lengste siden i et rektangel med en diagonal som er en linje som forbinder startpunktet og sluttpunktet.

Et skrått kvadrat, som det som vises til høyre, kan ikke tegnes.

> 1 Startpunkt 2 Sluttpunkt

Størrelsen kan justeres etter behov til pennen fjernes fra displayet.

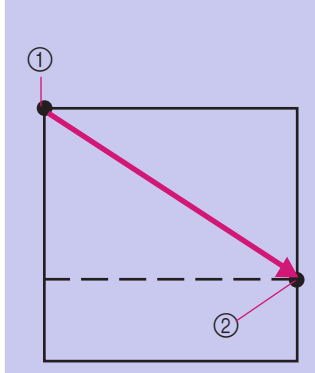

### ■ Lage ønsket tegning

Du kan slette unødvendige linjer og linjer som ikke ble tegnet slik du ønsker, ved å trykke på  $\otimes$ . Du kan også slette linjer ved å trykke på ( $\&$ ), som beskrevet under "5. Slette linjer (tegne en halv [ellipse\)" på side 18](#page-17-0). Hvis du imidlertid vil slette detaljerte deler, eller hvis det ønskede området ikke kan omgis med en valgramme, trykker du på  $\otimes$ . Bruk relevant metode etter behov.

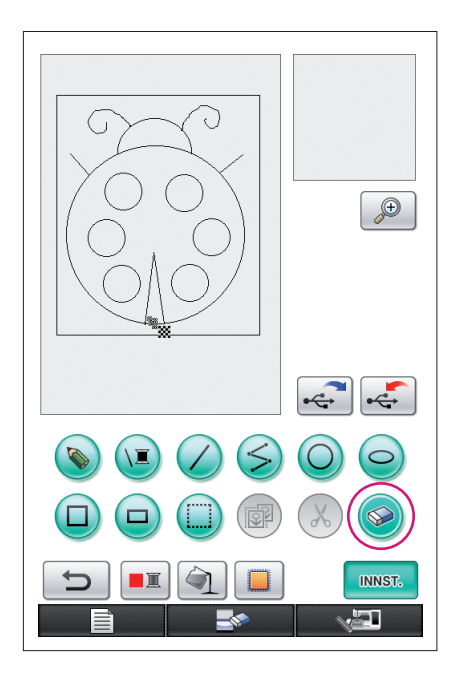

### <span id="page-22-0"></span>Slette linjer med <a>

- **1** Trykk på  $\otimes$  slik at den endres til  $\otimes$ .
- **2** Berør displayet. **W** vises. Dra pennen frem og tilbake for å spore  $\frac{1}{20}$  langs området du vil fjerne.

#### **Merknader**

Hvis fjernetasten brukes, kan området enkelt fjernes hvis det er forstørret. [Se side 24.](#page-23-0)

### Arbeide med detaljerte deler

Hvis du arbeider innenfor det forstørrede området, er det lettere å tegne eller fjerne detaljerte linjer.

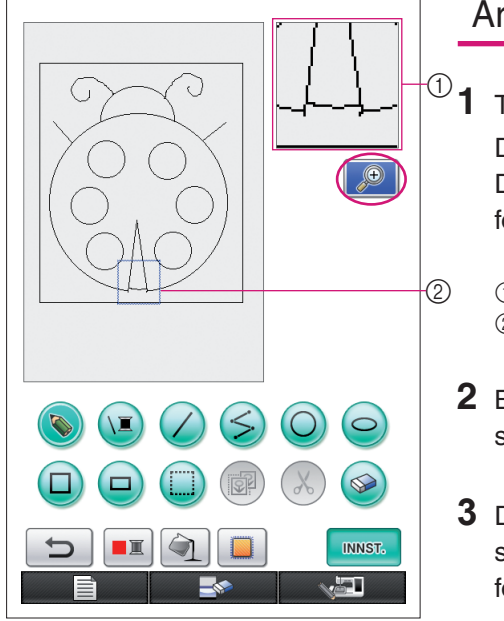

## <span id="page-23-0"></span>Arbeide innenfor det forstørrede området

**1** Trykk på  $\Theta$  slik at den endres til  $\Theta$ 

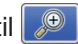

Den blå rammen og det forstørrede området vises. Delen av mønsteret innenfor den blå rammen vises forstørret.

- 1 Forstørret område 2 Den blå rammen angir delen som er forstørret.
- **2** Berør delen av mønsteret i mønstertegningsområdet som du vil forstørre, med pennen.
- **3** Den blå rammen flyttes til den delen av mønsteret som ble valgt, og denne delen vises forstørret i det forstørrede området.

#### **Merknader**

- Du kan endre området som vises, ved å dra pennen over displayet for å flytte den blå rammen.
- **4** Mønsteret må redigeres fra innsiden av det forstørrede området. Operasjonene utføres på samme måte som i området for mønstertegning.

#### **Forsiktig**

Mønsteret kan ikke redigeres fra området for mønstertegning mens det forstørrede området vises.

- Lukke det forstørrede området
- **1** Trykk på  $\boxed{\bigcirc}$  slik at den endres til  $\boxed{\bigcirc}$ .

#### Forholdsregler for tegning

- Ikke prøv å fylle et område med linjer, for da kan ikke tegningen konverteres til broderidata.
- Farge kan bare fylle et konturert område. Husk å tegne området som du vil fylle med farge, slik at det er konturert. Et svært lite område (tynt område) kan heller ikke fylles.
- Når du har valgt farge for et område, kan du ikke redigere eller legge til andre linjer i tegningen enn linjer som er tegnet på frihånd. Hvis du vil endre en annen linje enn en linje som er tegnet på frihånd, må du trykke på for å tilbakestille tegningen til punktet før den første fargen i et område ble valgt. Kontroller at formen på linjene er slik du ønsker, før du legger til farge på  $\odot$ tegningen.
- Antallet tegneoperasjoner er begrenset. Når grensen er nådd, vil feilmeldingen til høyre vises, og ingen andre operasjoner enn trykk på  $\Box$  kan utføres.

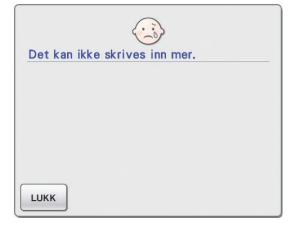

Når tegningen er ferdig, kan du legge til farger etter ønske.

- \* Hvis det ikke skal legges til noen farger, fortsett med prosedyren som er beskrevet i ["3 Angi stinginnstil](#page-30-0)[linger" på side 31.](#page-30-0) Hvis det ikke skal angis noen stingmetoder, fortsett med prosedyren som er beskrevet i ["4 Konvertere til broderidata" på side 35](#page-34-0).
- Trykk på **for å fierne hele området og starte på en ny tegning. Alle data som er tegnet, blir** slettet, og skjermbildet ser ut slik det gjorde da My Custom Design ble startet [\(se side 45\)](#page-44-0).
- Du lukker programmet for å bruke symaskinen ved å trykke på . Alle data som er tegnet, blir slettet [\(se side 46](#page-45-0)).
- Du lagrer opprettede data ved å fortsette med prosedyren som er beskrevet i "Lagre bildedata" på [side 42](#page-41-0).

<span id="page-25-0"></span>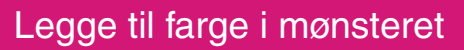

Nå skal vi legge til farge til linjene og områdene.

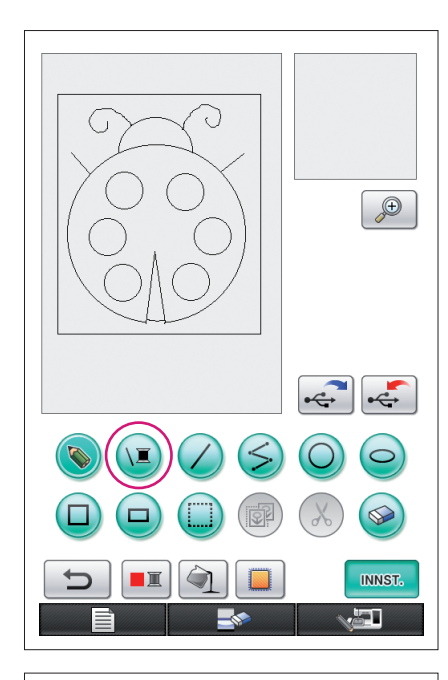

# 1. Velge linjefarge

- **1** Trykk på  $(E)$ .
	- Når programmet startes, er linjefargen svart.

- **2** Skjermbildet til venstre vises.
- **3** Berør trådfargen som viser ønsket farge. Velg svart for dette eksempelet.

Når en farge er valgt, blir paletten automatisk lukket. Fargen på linjene i mønsteret og  $\sqrt{2}$  endres til ønsket farge.

- Du avslutter valg av en farge ved å trykke på LUKK
- Linjefargen kan også velges før linjen tegnes, eller mens den tegnes.
- Fargen på linjene i mønsteret kan også endres etter at en linjefarge er valgt.
- Når fargen på et område er valgt, kan ikke fargen på linjene endres. Du endrer fargen på linjene ved å angre alle operasjoner til tegningen tilbakestilles til statusen den hadde før den første områdefargen ble valgt.

#### **Merknader**

Et område kan ikke fylles med samme farge som er valgt for linjene.

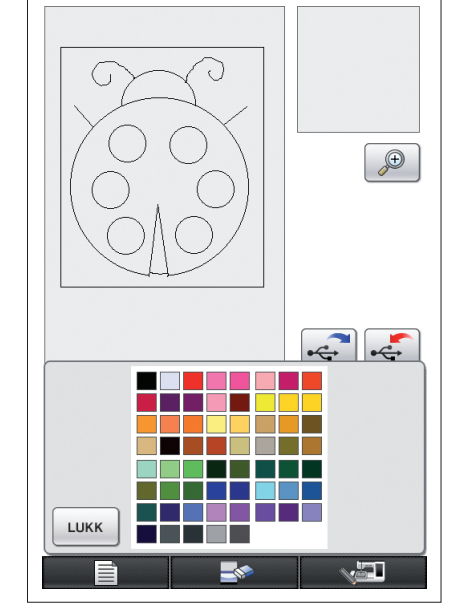

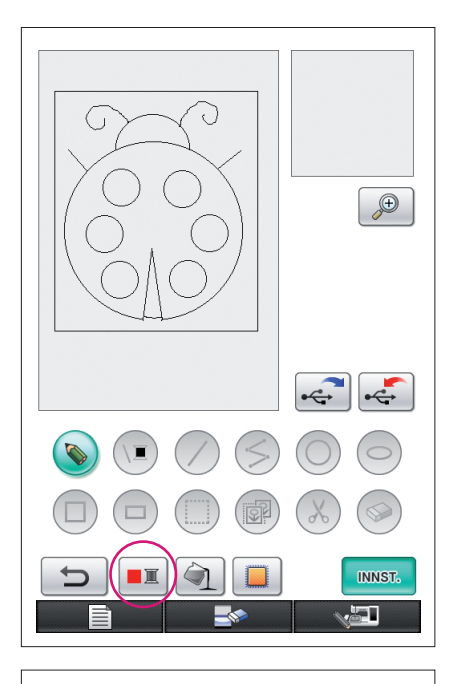

# <span id="page-26-0"></span>2. Velge områdefarger

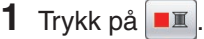

Trykk på ok når følgende melding vises.

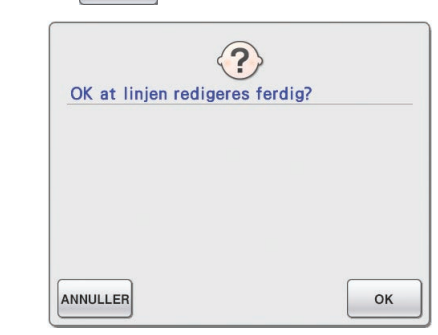

- **2** Skjermbildet til venstre vises.
- **3** Berør trådfargen som viser ønsket farge. Velg rødt for dette eksempelet.
	- \* Du avslutter valg av en farge ved å trykke på ANNULLER.

#### **Merknader**

• Fargen som er valgt for linjene, er ikke tilgjengelig i paletten for områdefarger. Fargen som er valgt for linjene, kan ikke velges for et område.

Hvis du vil brodere området med samme farge som linjene, må du velge en annen farge i paletten, men bruke samme farge på tråden når du broderer.

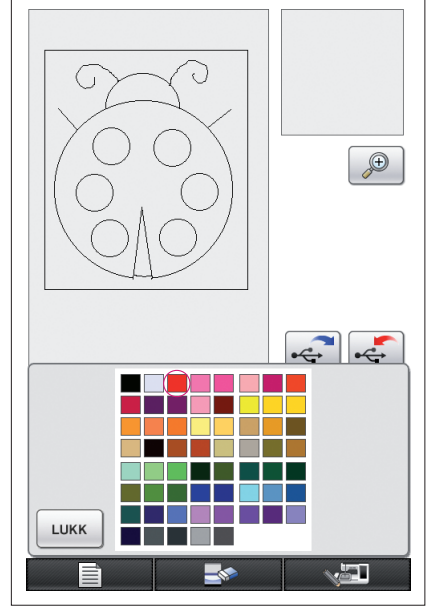

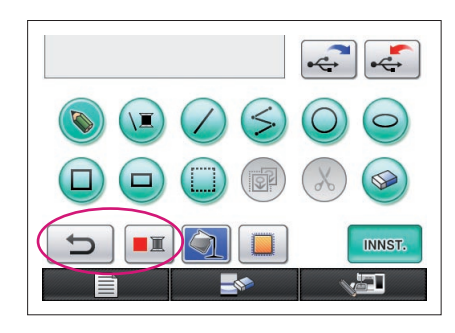

<span id="page-27-0"></span>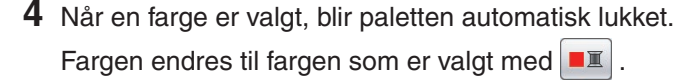

I tillegg endres  $\left( \bigcirc \right)$  til  $\left( \bigcirc \right)$ , noe som indikerer at området kan fylles med den valgte fargen.

- Når fargen på et område er valgt, er det ikke mulig å legge til, redigere eller endre fargen på andre linjer i tegningen enn linjer som er tegnet på frihånd for å lukke åpninger. Du kan endre en linje ved å fortsette å trykke på  $\Box$ til tegningen tilbakestilles til statusen den hadde før den første fargen i et område ble valgt.
- **5** Berør området som skal fylles med fargen. Området fylles med fargen.

#### **Merknader**

- Farge kan bare fylle et konturert område. Hvis det ønskede området ikke fylles med farge, eller hvis et område som du ikke vil fylle med farge, blir fylt, må du rette på linjene. [\(Se "Farge er ikke](#page-28-1)  [lagt til riktig" på side 29.\)](#page-28-1) Et svært lite område (tynt område) kan heller ikke fylles med farge. Fortsett i så fall å trykke på til tegningen tilbakestilles til statusen den hadde før den første fargen i et område ble valgt, og rett deretter på linjene for å gjøre området større.
- **6** Fyll de andre områdene med farge, som beskrevet i trinn 1 til 5.

Hvis du fyller feil område, eller hvis du ønsker å endre fargen, gjenta trinn 1 til 5 for å endre fargen.

#### **Merknader**

Fargene legges til i samme rekkefølge som syrekkefølgen.

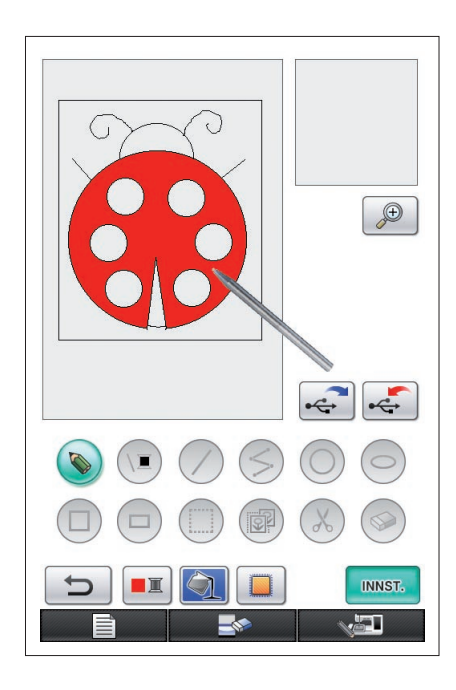

### <span id="page-28-1"></span>Farge er ikke lagt til riktig

Bare konturerte områder kan fylles med farge på riktig måte. Hvis et område ikke fylles med riktig farge eller ikke fylles med farge i det hele tatt, er ikke dette området fullstendig omgitt av linjer.

Bruk  $\Diamond$  for å rette på linjene slik at områdene blir konturert.

# <span id="page-28-0"></span>**Retting**

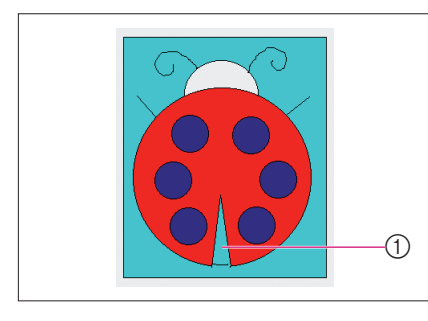

### Eksempel

Området i marihøna ble også fylt med bakgrunnsfargen. Siden tegningen med form som ei marihøne ikke er fullstendig omsluttet av linjen, må vi lete etter åpningene og lukke dem.

1 Fargen på dette området er ikke riktig.

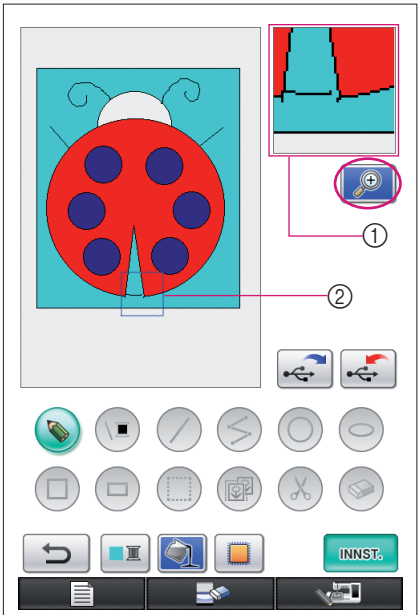

**1** Trykk på  $\Theta$  slik at den endres til  $\Theta$ Den blå rammen og det forstørrede området vises.

Delen av mønsteret innenfor den blå rammen vises forstørret innenfor det forstørrede området.

- 1 Forstørret område
- 2 Den blå rammen angir delen som er forstørret.
- **2** Berør displayet med pennen for å fjerne den blå rammen og finne åpningene i linjen.

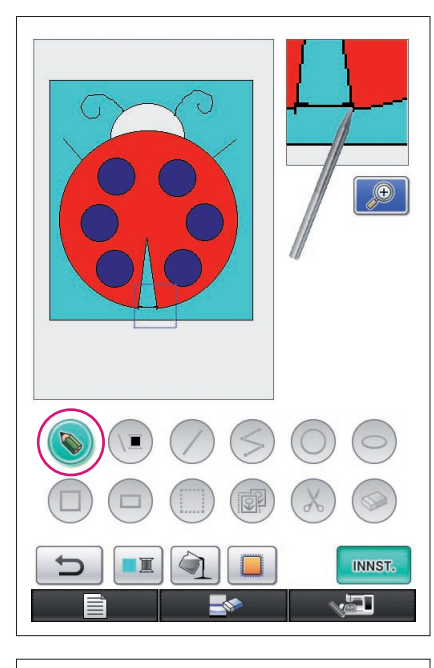

- **3** Når du har funnet åpningen, trykk på **b** slik at den endres til  $\bullet$ .
- **4** Lukk åpningen i linjen innenfor det forstørrede området.

- $\bigoplus$ **INNST.** æT,
- **5** Endre fargen på området som har feil farge, som beskrevet i trinn 1 til 5 i ["2. Velge områdefarger" på](#page-26-0)  [side 27](#page-26-0).

Når fargene er angitt for alle områdene, angir du stinginnstillingene.

- Hvis stinginnstillingene ikke skal angis, fortsett med prosedyren som er beskrevet i ["4 Konvertere til broderidata"](#page-34-0)  [på side 35](#page-34-0).
- Trykk på **for å fjerne hele tegningen og** starte på en ny. Alle data som er tegnet, blir slettet, og skjermbildet ser ut slik det gjorde da My Custom Design ble startet [\(se side 45](#page-44-0)).
- Du lukker programmet for å bruke symaskinen ved å trykke på **. Alle data som er tegnet, blir slettet (se** [side 46](#page-45-0)).
- Du lagrer opprettede data ved å fortsette med prosedyren som er beskrevet i ["Lagre bildedata" på side 42](#page-41-0).

# <span id="page-30-0"></span>*3* Angi stinginnstillinger

Linjer på tegningen sys med satengsting, og områder sys med fyllsting. Følgende innstillinger kan angis.

- 1 Satengsting (linjer): tykkelse og stingtetthet
- 2 Fyllsting (områder): sømretning og stingtetthet

Hvis tegnedataene er lagret, kan innstillingene endres etter at prøvebroderiet av mønsteret er sydd. ([Se "Lagre bildedata" på side 42.](#page-41-0))

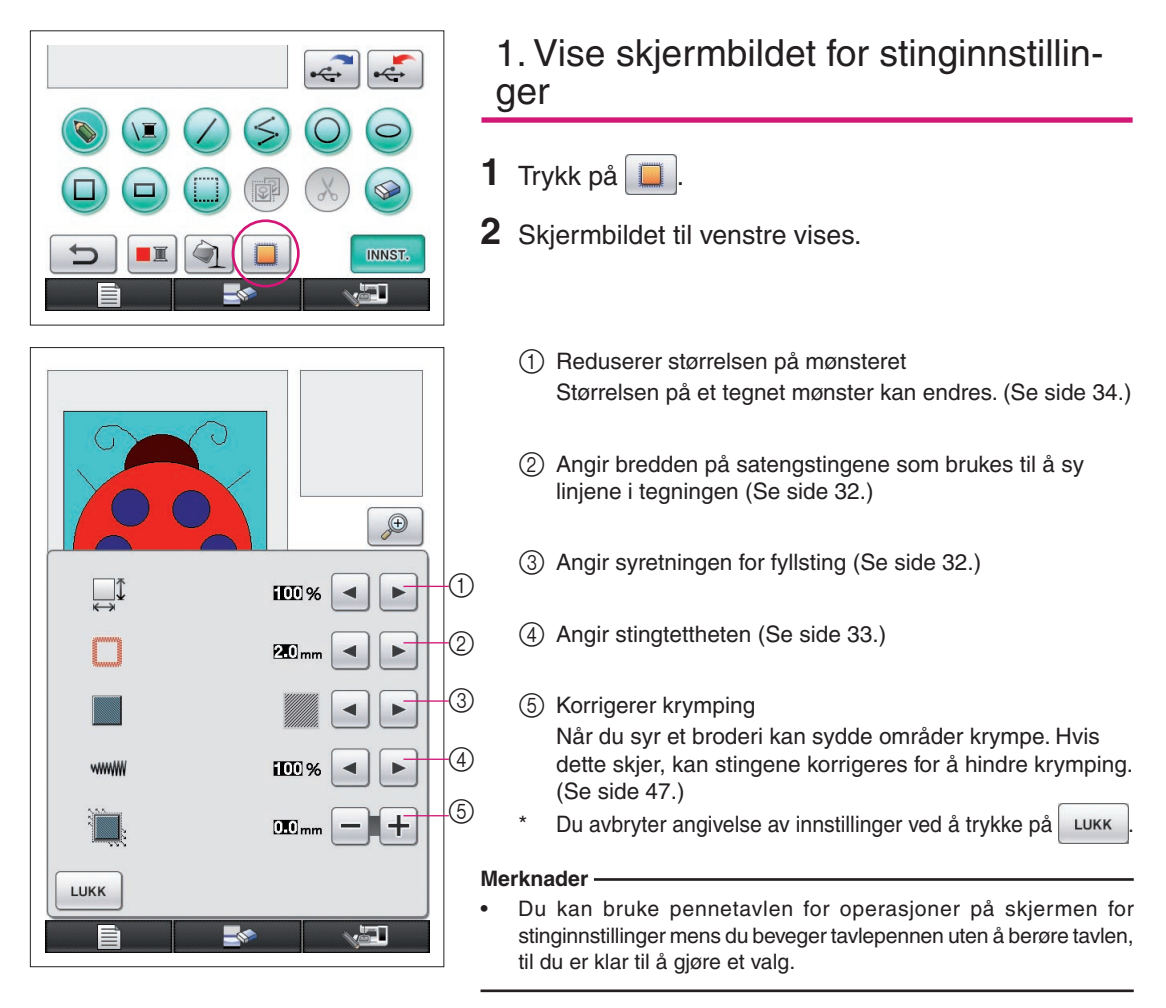

<span id="page-31-1"></span><span id="page-31-0"></span>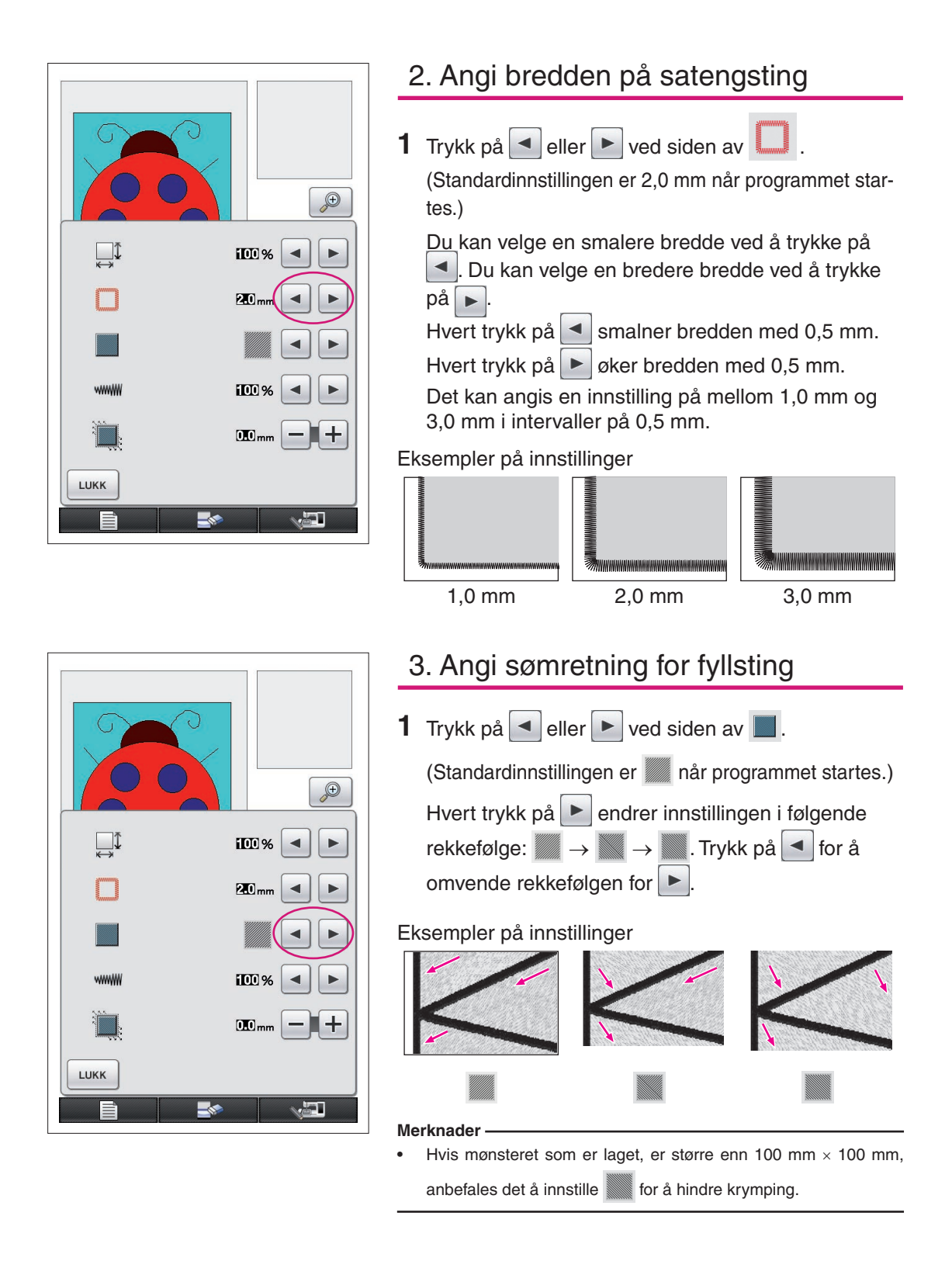

![](_page_32_Picture_0.jpeg)

# <span id="page-32-0"></span>4. Angi stingtettheten

![](_page_32_Figure_2.jpeg)

- Det anbefales å velge en finere stingtetthet hvis det lages en detaljert tegning.
- Hvis områder av broderiet krymper når det sys et prøvebroderi av mønsteret, må du angi en grovere stingtetthet. Fortsett å sy prøvebroderiet mens du justerer stingtettheten.
- **2** Når de ønskede innstillingene er angitt, trykk på . Skjermbildet tilbakestilles til det som ble vist før skjermbildet for stinginnstillinger ble vist.

#### <span id="page-33-0"></span>Flere funksjoner Redusere mønsterstørrelsen Størrelsen på et opprettet mønster kan endres. Velg en av størrelsene 50 %, 70 % og 100 %.  $\bigoplus$ **Merknader** Mønsteret kan også forstørres eller reduseres fra symaskinens **IIII** %  $\blacktriangleleft$ ь skjermbilde for brodering eller broderiredigering. Hvis ønsket størrelse ikke kan velges med denne programvaren, eller hvis en ◀ 20<sub>mm</sub> ь spesifikk størrelse ønskes, justerer du størrelsen fra symaskinen. **1** Trykk på  $\Box$  på skjermbildet for mønstertegning. Skjermbildet til venstre vises. III) 9 **2** Trykk på  $\blacksquare$  eller  $\blacksquare$  ved siden av  $\blacksquare$ <sup>t</sup>.  $10$ <sub>mm</sub> Trykk på  $\leq$  én gang for å redusere størrelsen til 70 %. LUKK Trykk på  $\sqrt{\frac{1}{2}}$ igjen for å redusere størrelsen til 50 %. 石 Du tilbakestiller størrelsen til opprinnelig størrelse (100 %) ved å trykke på  $\blacktriangleright$ . **3** Trykk på  $\left[\frac{LUKK}{R}\right]$ . Skjermbildet tilbakestilles til det som

ble vist før skjermbildet for stinginnstillinger ble vist.

Når stinginnstillingene er valgt, konverter bildedataene til broderidata.

- Trykk på **for å fjerne hele området og starte på en ny tegning. Alle data som er tegnet,** blir slettet, og skjermbildet ser ut slik det gjorde da My Custom Design ble startet ([se side 45](#page-44-0)).
- Du lukker programmet for å bruke symaskinen ved å trykke på . Net alle data som er tegnet, blir slettet [\(se side 46\)](#page-45-0).
- Du lagrer opprettede data ved å fortsette med prosedyren som er beskrevet i "Lagre bildedata" på [side 42](#page-41-0).

# <span id="page-34-0"></span>*4* Konvertere til broderidata

Nå kan de opprettede bildedataene konverteres til broderidata.

 $\sqrt{w}$ 

\$ 20.1 cm  $\overline{+}$  17.0 cm  $\Box$ 

> $\mathbb{E}$ -国+

 $\div$  $\overline{\phantom{a}}$ 

 $30 \text{ min}$ 

 $11 \text{ min}$ 

 $33 \text{ min}$ 

 $4$  min

![](_page_34_Picture_2.jpeg)

 $\begin{array}{cccccc}\n\sqrt{3} & \sqrt{3} & \sqrt{3} & \sqrt{3} & \sqrt{3} \\
\hline\n\sqrt{3} & \sqrt{3} & \sqrt{3} & \sqrt{3} & \sqrt{3} \\
\sqrt{3} & \sqrt{3} & \sqrt{3} & \sqrt{3} & \sqrt{3} \\
\hline\n\sqrt{3} & \sqrt{3} & \sqrt{3} & \sqrt{3} & \sqrt{3} \\
\hline\n\sqrt{3} & \sqrt{3} & \sqrt{3} & \sqrt{3} & \sqrt{3} \\
\hline\n\sqrt{3} & \sqrt{3} & \sqrt{3} & \sqrt{3} & \sqrt{3} \\
\hline\n\sqrt{3} & \sqrt{3}$ 

 $\blacksquare$ RØD

LYS BLA

**RETUR** 

**WØRK BRUN** 

BERLINER BLA

![](_page_34_Picture_181.jpeg)

![](_page_34_Picture_182.jpeg)

**2** Hvis bildedataene er riktig konvertert til broderidata, vises skjermbildet for broderidatakontroll til venstre. Mønsteret flyttes til sentrum av visningsområdet for broderimønsteret, og broderidataene vises.

![](_page_34_Picture_183.jpeg)

Hvis meldingen til venstre vises, betyr det enten at tegningen inneholder for mange linjer eller at mønsteret er for komplisert til å konverteres til broderidata.

Trykk på  $\lfloor$  LUKK for å gå tilbake til skjermbildet for mønstertegning og korrigere dataene.

På dette skjermbildet kan antallet trådfarger og antallet sting i det opprettede mønsteret kontrolleres. Du finner informasjon om de ulike visningene i ["Skjermbildet for](#page-11-0)  [broderidatakontroll" på side 12](#page-11-0).

Du kan endre mønsteret ved å trykke på  $\frac{1}{2}$  neture for å konvertere broderidataene tilbake til bildedata og vise dem på skjermbildet for mønstertegning.

Men det er ikke mulig å legge til, redigere eller endre fargen på andre linjer i tegningen enn linjer som er tegnet på frihånd for å lukke åpninger. Du kan endre en linje ved å fortsette å trykke på  $\Box$  til tegningen tilbakestilles til statusen den hadde før den første fargen i et område ble valgt.

<span id="page-35-0"></span>![](_page_35_Picture_0.jpeg)

# <span id="page-36-0"></span>Lagre broderidataene

Broderidataene kan lagres på USB-medier.

![](_page_36_Picture_2.jpeg)

#### **Merknader**

Lagrede broderidata kan ikke innleses med My Custom Design. Hvis du vil innlese data og redigere dem med My Custom Design, må du lagre bildedataene på USB-mediet før du konverterer dem til

broderidata, eller trykke på **RETUR** etter konvertering for å gå tilbake til skjermbildet for mønstertegning og deretter lagre bildedataene på USB-mediet. [\(Se "Lagre bildedata" på side 42](#page-41-0).)

![](_page_36_Picture_6.jpeg)

**2** Skjermbildet nedenfor vises. Når broderidataene er lagret, vises det forrige skjermbildet automatisk.

![](_page_36_Picture_8.jpeg)

#### **Merknader**

Slå ikke av maskinen mens meldingen [Lagrer] vises, du kan risikere å miste de broderidataene som lagres. Prøv heller ikke å fjerne USB-mediet mens dataene lagres til USB-mediet, for da kan USB-mediet bli skadet.

### ■ Hvis broderidataene ikke kan lagres

![](_page_37_Picture_1.jpeg)

Hvis skjermbildet til venstre vises, kan ikke broderidataene lagres, enten fordi USB-mediet er fullt, eller fordi broderidataene som lagres, tar mer plass enn plassen som er tilgjengelig. For at broderidataene skal kunne lagres, må broderidata som er lagret tidligere, først slettes.

Du avbryter lagring ved å trykke på ANNULLER.

## <span id="page-37-0"></span>Slette lagrede data

- $1$  Trykk på  $\frac{8}{x}$
- Du kan bytte USB-medium ved å trykke på **ANNULLER**

### **2** Følgende melding vises.

![](_page_37_Picture_8.jpeg)

#### **Merknader**

• Slå ikke av maskinen mens denne meldingen vises, du kan da risikere å miste lagrede data. Prøv heller ikke å fjerne USBmediet, for da kan USBmediet bli skadet.

![](_page_38_Picture_0.jpeg)

- **3** En liste over lagrede broderidata vises.
	- \* Hvis du lagrer til et USB-medium som bare inneholder andre data enn broderidata, som for eksempel bildedata, vises ingenting.
		- Trykk på <sup>LUKK</sup>, og bytt deretter USB-medium.
	- \* Du avbryter innlesing ved å trykke på <sup>LUKK</sup>
- **4** Velg mønsteret som skal slettes.
	- 1 Hvis et mønster er valgt for sletting, vises størrelsen på dataene for det valgte mønsteret.
	- 2 Sidenummeret til den viste listen og totalt antall sider vises.
	- 3 Hver side på listen viser 15 broderimønstre. Du viser neste side ved å trykke på  $\sqrt{\mathbf{v}}$ . Du viser forrige side ved å trykke på  $\left( \blacktriangle \right)$
	- 4 Mengden plass som er tilgjengelig på USB-mediet, vises.
	- Hvis det bare er én side, vises ikke 3 og 4.

![](_page_38_Picture_11.jpeg)

![](_page_38_Picture_12.jpeg)

![](_page_39_Picture_0.jpeg)

- **6** Hvis du vil slette valgte mønsterdata, trykker du på  $\begin{bmatrix} 1 & 0 & 0 \\ 0 & 0 & 0 \\ 0 & 0 & 0 \end{bmatrix}$ 
	- Hvis du vil stanse prosessen, trykk på **ANNULLER**.

![](_page_39_Picture_3.jpeg)

- **7** Broderidataene slettes, og de nye broderidataene lagres automatisk hvis det er nok ledig plass. Hvis det ikke er nok ledig plass, må et annet lagret broderimønster slettes.
	- Hvis du lagrer til et USB-medium som inneholder andre data enn broderidata, som for eksempel bildedata, er det kanskje ikke mulig å lagre de nye broderidataene, selv etter at broderidata er slettet. Trykk i så fall på ANNULLER, og bytt deretter USB-medium.

Når broderidataene er lagret, vises det forrige skjermbildet automatisk.

\* Det tar omtrent 3 sekunder å lagre broderidata.

#### **Merknader**

Slå ikke av maskinen mens meldingen [Lagrer] vises, du kan risikere å miste de broderidataene som lagres.

# **Kapittel 3 Andre funksjoner**

## <span id="page-40-0"></span>Skissere et bilde med pennetavlen

Du kan tegne nydelige bilder med pennetavlen, selv om du ikke er så flink til å tegne. Finn fram favorittbildet ditt og skriv det ut på papir for å bruke det som skisseringsmønster.

![](_page_40_Picture_3.jpeg)

- **1** Koble pennetavlen til symaskinen. Se bruksanvisningen som fulgte med pennetavlen for detaljer om hvordan du bruker pennetavlen.
- **2** Velg et favorittbilde som du vil lage et broderimønster fra.

#### **Merknader**

Bruk tynt papir, da tykt papir kan blokkere følsomheten til pennetavlen.

![](_page_40_Picture_8.jpeg)

- **3** Sett bildet inn under tavlearket.
- **4** Trykk på  $\bullet$  så den endres til  $\bullet$
- **5** Skisser bildet langsomt med tavlepennen.

#### **Merknader**

Pennetavlens arbeidsområde varierer i henhold til funksjonene som utføres på symaskinen.

![](_page_40_Figure_14.jpeg)

- ⋒  $(2)$
- 1 Arbeidsområde når du bruker pennetavlen for andre formål enn tegning
- 2 Arbeidsområde når du tegner med pennetavlen
- Linjen må ikke tegnes for raskt, for da kan det forekomme brudd på linjen.

**6** Følg prosedyren som beskrives fra ["2 Legge til farge](#page-25-0)  [i mønsteret" på side 26](#page-25-0) til og med ["5 Lagre broderi](#page-36-0)[dataene" på side 37](#page-36-0) for å gjøre mønsteret ferdig.

#### **Merknader**

Når du lager broderimønsteret ved å skissere bildet ved hjelp av pennetavlen, vil den faktiske størrelsen av mønsteret være større enn bildet som skisseres. Kontroller størrelsen på mønsteret før du begynner å brodere, og endre størrelsen på mønstret på symaskinen om nødvendig.

# <span id="page-41-0"></span>Lagre bildedata

Lagrede data som er konvertert til broderidata, kan ikke innleses med My Custom Design. Hvis du vil innlese data og redigere dem med My Custom Design, må du lagre bildedataene på USB-mediet før du konverterer dem til broderidata, eller trykke på  $\left| \right|$  etter konvertering for å gå tilbake til skjermbildet for mønstertegning og deretter lagre dataene.

![](_page_41_Picture_2.jpeg)

**1** Sett inn USB-mediet i USB-porten på høyre side av maskinen.

#### **Forsiktig**

- Sett ikke noe annet enn USB-medier i USB-porten. USB-stasjonen kan ellers skades.
- Ikke sett inn USB-medier som inneholder andre mønsterdata enn de som er lagret ved bruk av dette programmet. (Kun .pm7- og .phc-data kan brukes.)
- $2$  Trykk på  $\left| \cdot \right|$ 
	- Dersom mønsteret vises i det forstørrede området. vil den forstørrede visningen avbrytes og mønsteret lagres.
	- Dersom tasten  $\Box$  eller  $\circledast$  er valgt, vil tasten  $\circledast$ velges i stedet, og mønsteret vil deretter lagres.

![](_page_41_Picture_10.jpeg)

- **3** Skjermbildet til venstre vises. Når bildedataene er lagret, vises det forrige skjermbildet automatisk.
	- Det tar omtrent 3 sekunder å lagre bildedata.

#### **Forsiktig**

 Slå ikke av maskinen mens meldingen [Lagrer] vises, du kan da risikere å miste lagrede data. Prøv heller ikke å fjerne USB-mediet, for da kan USB-mediet bli skadet.

■ Hvis bildedataene ikke kan lagres

![](_page_42_Picture_1.jpeg)

Hvis skjermbildet til venstre vises, kan ikke bildedataene lagres, enten fordi USB-mediet er fullt, eller fordi bildedataene som lagres, tar mer plass enn plassen som er tilgjengelig. For at bildedataene skal kunne lagres på USB-mediet, må bildedata som er lagret tidligere, først slettes.

Trykk på ANNULLER for å bytte USB-medium eller avslutte lagring.

Bildedata slettes på samme måte som broderidata. Du finner mer informasjon [på side 38](#page-37-0).

• Hvis det lagres til et USB-medium som inneholder andre data enn bildedata, som for eksempel broderidata, og det ikke vises

noen liste over bildedata selv når det trykkes på <sup>ok</sup>

• Hvis det lagres til et USB-medium som inneholder andre data enn bildedata, som for eksempel broderidata, og de nye bildedataene ikke lagres selv når andre bildedata slettes.

Trykk på **ANNULLER**, og bytt deretter USB-medium.

### Innlese bildedata

![](_page_42_Picture_10.jpeg)

- **1** Sett et USB-medium som inneholder bildedata, inn i den tilgjengelige USB-porten på høyre side av maskinen.
- **2** Trykk på  $\leftarrow$  på skjermbildet for mønstertegning.
	- \* -tasten er ikke tilgjengelig når mønsteret vises i det forstørrede området. Trykk på **D**-tasten for å lukke det forstørrede området.
- **3** Følgende melding vises.

![](_page_42_Picture_15.jpeg)

#### **Forsiktig**

Slå ikke av maskinen mens denne meldingen vises, du kan da risikere å miste lagrede data. Prøv heller ikke å fjerne USB-mediet mens det innleses data, for da kan USB-mediet bli skadet.

![](_page_43_Picture_0.jpeg)

- **4** En liste over lagrede bildedata vises.
- **5** Velg bildedataene som skal innleses.

### **6** Følgende melding vises.

![](_page_43_Picture_4.jpeg)

#### **Forsiktig**

Slå ikke av maskinen mens denne meldingen vises, du kan da risikere å miste lagrede data. Prøv heller ikke å fjerne USB-mediet mens det innleses data, for da kan USB-mediet bli skadet.

- 1 Sidenummeret til den viste listen og totalt antall sider vises.
- 2 Hver side på listen viser 15 bildedata. Du viser neste side ved å trykke på  $\sqrt{\bullet}$ . Du viser forrige side ved å trykke på  $\left( \blacktriangle \right)$ .
- Hvis det bare er én side, vises ikke 1 og 2.
- Du avbryter innlesing ved å trykke på **LUKK**

![](_page_43_Picture_11.jpeg)

- **7** De valgte bildedataene vises.
	- 1 Størrelsen til de valgte bildedataene vises.
	- 2 Mengden plass som er tilgjengelig på USB-mediet, vises.
	- 3 Når denne trykkes, blir de valgte bildedataene slettet fra USB-mediet.

#### **Forsiktig**

Før bildedataene innleses, blir dataene som vises for øyeblikket, slettet. Husk å lagre alle nødvendige data før du innleser bildedata.

![](_page_43_Picture_18.jpeg)

# <span id="page-44-0"></span>Tømme displayet

Alle operasjoner som ble utført, kan stoppes, og displayet vises slik det var da My Custom Design ble startet.

![](_page_44_Picture_2.jpeg)

![](_page_44_Picture_95.jpeg)

Hvis du vil stanse prosessen, trykk på **ANNULLER**.

![](_page_44_Picture_5.jpeg)

**4** Displayet vises slik det var da programmet ble startet.

#### **Merknader**

• Før displayet tilbakestilles blir dataene som vises for øyeblikket, slettet. Husk å lagre alle nødvendige data før du tilbakestiller displayet.

# <span id="page-45-0"></span>Lukke programmet for å bruke symaskinen

Du kan lukke programmet for å bruke symaskinen uten å slå maskinen av og deretter på igjen.

![](_page_45_Picture_2.jpeg)

### **4** Startskjermen vises.

#### **Merknader**

• Før programmet lukkes blir dataene som vises for øyeblikket, slettet. Husk å lagre alle nødvendige data før du lukker programmet.

# <span id="page-46-0"></span>Korrigere krymping

Når opprettede broderidata sys, kan områder av broderiet krympe. Hvis dette skjer, må du korrigere krympingen.

### ■ Krymping

Mønsteret er forstørret, og området (fyllsting) krymper langs syretningen. Siden områder krymper mens linjer (satengsting) blir sydd med størrelsen de hadde før krymping, passer ikke lenger linjer og områder.

For å hindre dette, juster lengden på linjene slik at de er i syretningen og er større enn de opprinnelige dataene.

 $0.3<sub>mm</sub>$ 

← Syretning → Opprinnelige data

![](_page_46_Picture_7.jpeg)

 $0.4<sub>mm</sub>$ 

![](_page_46_Picture_8.jpeg)

- **1** Vis dataene med krympede områder på skjermbildet for mønstertegning, og trykk deretter på **.** Skjermbildet til venstre vises.
- **2** Trykk på  $\boxed{\phantom{0}}$  eller  $\boxed{\phantom{0}}$  ved siden av  $\boxed{\phantom{0}}$ .
	- Trykk på  $\pm$  for å forlenge stingene. Trykk på  $\pm$  for å forkorte stingene.
	- Hvert trykk på  $\left| + \right|$  forlenger stingene med 0,1 mm.
	- Hvert trykk på  $\vert$  forkorter stingene med 0,1 mm.
	- Det kan angis en innstilling på mellom 0,0 mm og 2,0 mm i intervaller på 0,1 mm.

#### **Merknader**

- Vanligvis brukes standardinnstillingen på 0,3 mm.
	- Fortsett å sy prøvebroderiet mens du gjør justeringer.
- Jo større mønsteret er, desto lettere vil krymping oppstå.
- Krymping er også relatert til syretningen og stingtettheten til fyllstingene. Prøv også å justere disse innstillingene.

# **Kapittel 4 Feilsøking**

# **FEILMELDINGER**

Hvis en operasjon utføres feil, lyder summeren og en feilmelding vises. Hvis det vises en feilmelding, følg instruksjonene i feilmeldingen for å løse problemet. (Du kan avbryte meldingen som vises, ved enten å trykke på **LUKK** eller utføre operasjonen riktig.)

![](_page_47_Picture_3.jpeg)

![](_page_48_Picture_0.jpeg)

# **9**

Denne meldingen vises første gang det trykkes på  $\boxed{\blacksquare$ 

![](_page_48_Picture_3.jpeg)

# **13**

Denne meldingen vises hvis du prøver å bruke medier som ikke er kompatible.

![](_page_48_Picture_6.jpeg)

# **10**

Disse meldingene vises hvis størrelsen på mønsterdataene som lagres, overskrider plassen som er tilgjengelig på USBmediet.

![](_page_48_Picture_9.jpeg)

# **14**

Denne meldingen vises hvis du forsøker å velge et mønster etter at USB-mediet som inneholder mønsteret, er skiftet ut.

![](_page_48_Picture_168.jpeg)

# **15**

Denne meldingen vises hvis det har oppstått en feil i USBmediet.

![](_page_48_Picture_15.jpeg)

![](_page_48_Picture_16.jpeg)

# **11**

Denne meldingen vises mens USBmediet overfører.

![](_page_48_Picture_19.jpeg)

### **12**

Denne meldingen vises hvis du prøver å lese inn eller lagre et mønster og det ikke er innsatt et USBmedium.

# Informasjon om minnebruk

Hvor mye minne som i øyeblikket brukes indikeres i målefeltet øverst på skjermen. Du kan lage eller redigere egne broderidesign ved å bruke målefeltet effektivt.

![](_page_49_Picture_2.jpeg)

1 Indikator på lagringskapasitet

#### **Merknader**

- • Hyppig bruk av frihåndstegning og -sletting fører ofte til et høyt minneforbruk.
- Det kan hende et bilde med en intrikat kontur ikke blir konvertert til broderidata.
- Det kan ikke lages en tykk linje.